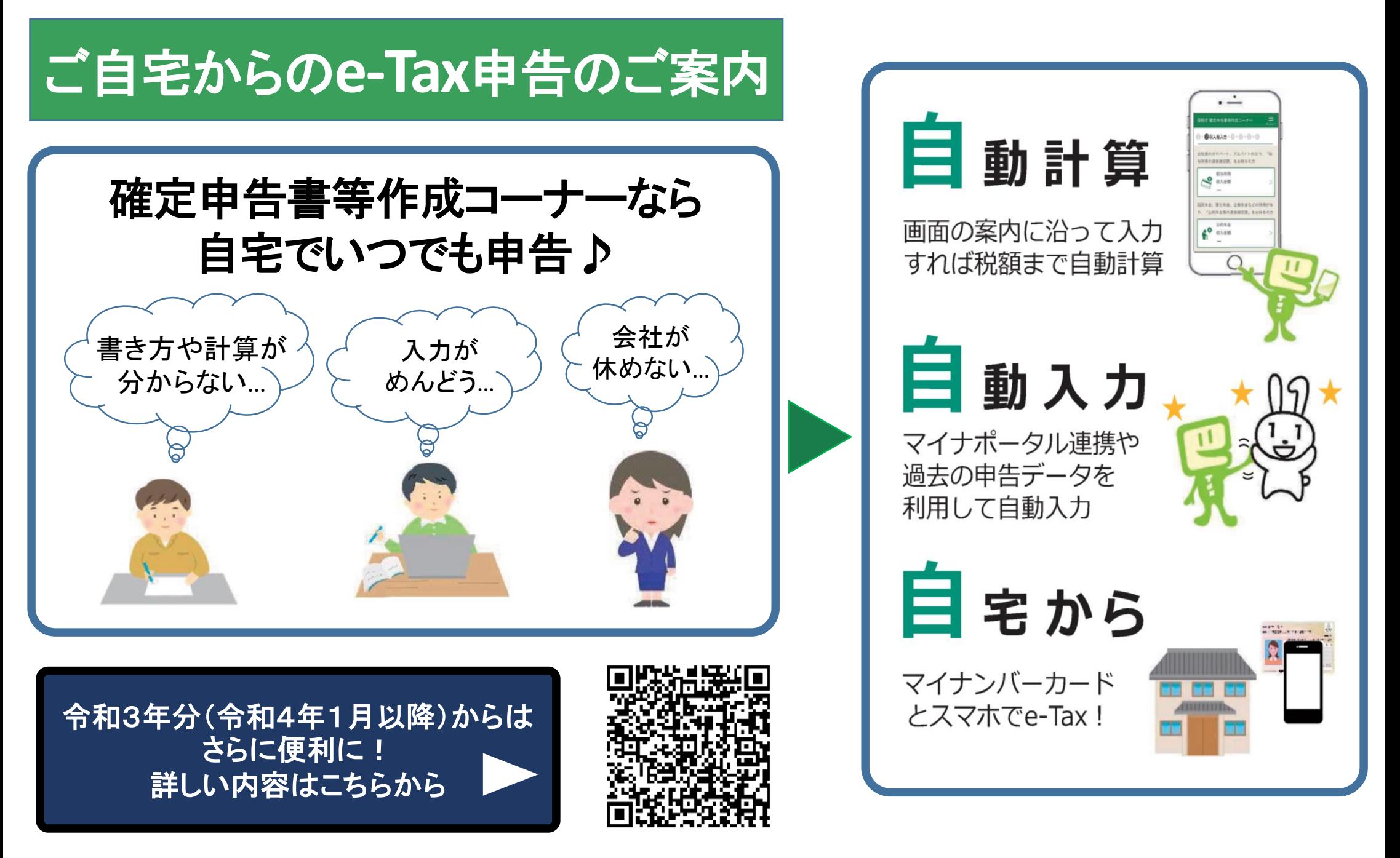

**1ページからは、給与・雑(年金)所得のスマホ申告操作要領について説明します!**

# **給与・年金の確定申告はスマホで作成!**

### **◆スマホで見やすい専用画面**

「マイナンバーカード」又は「ID・パスワード」を取得してe-Taxで送信!

【目次】

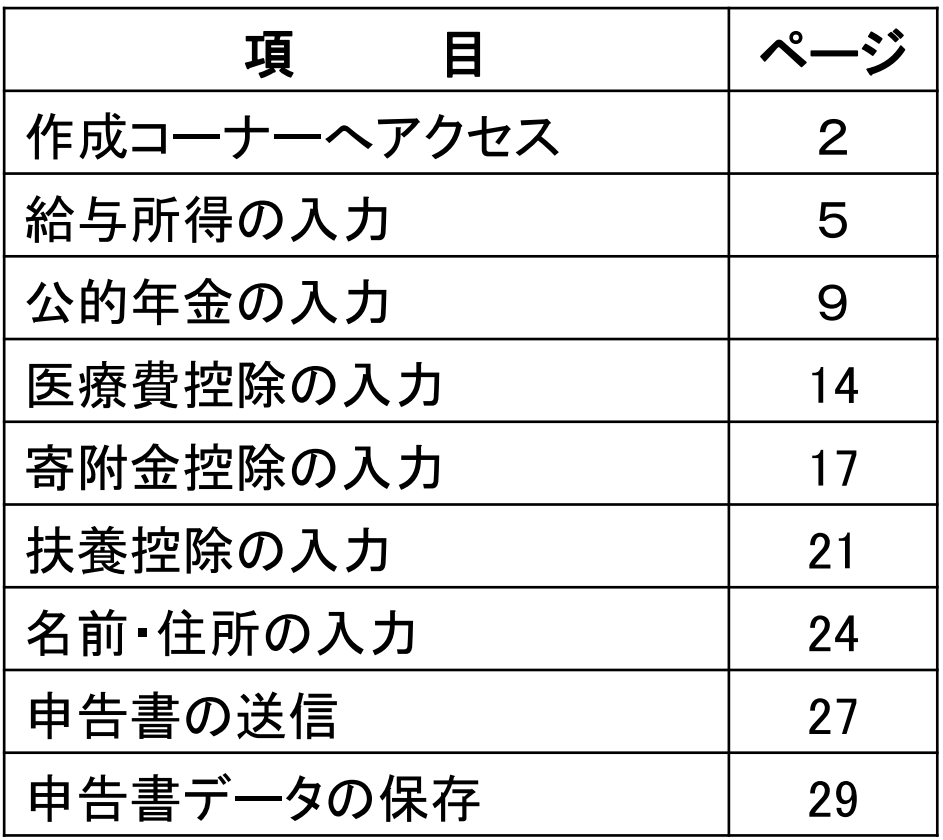

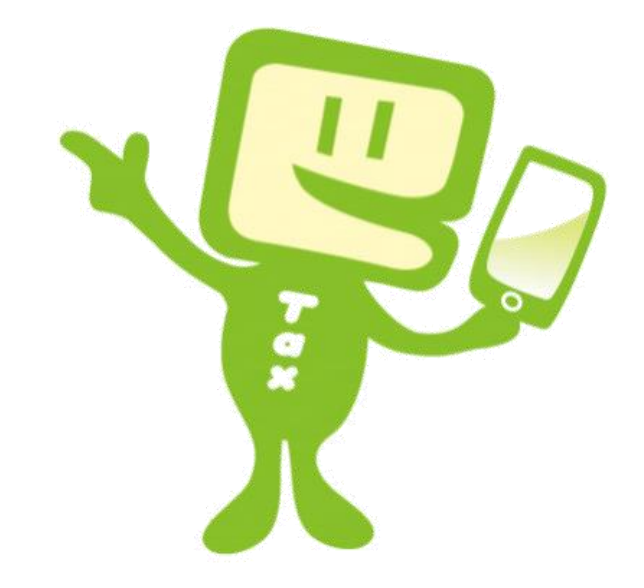

## 奈良税務署・奈良納税協会

STEP 1 作成コーナーへアクセス

**申告会場で申告される方 申告会場で配付された番号札に記載の** "QRコード"からアクセス!

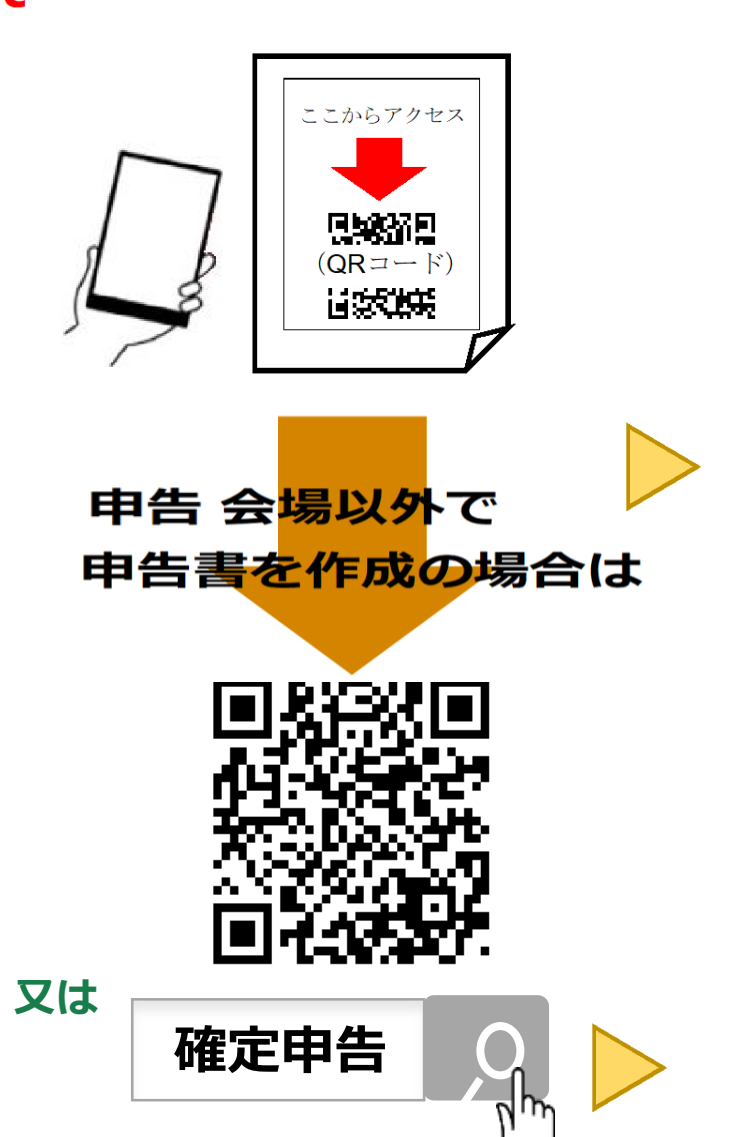

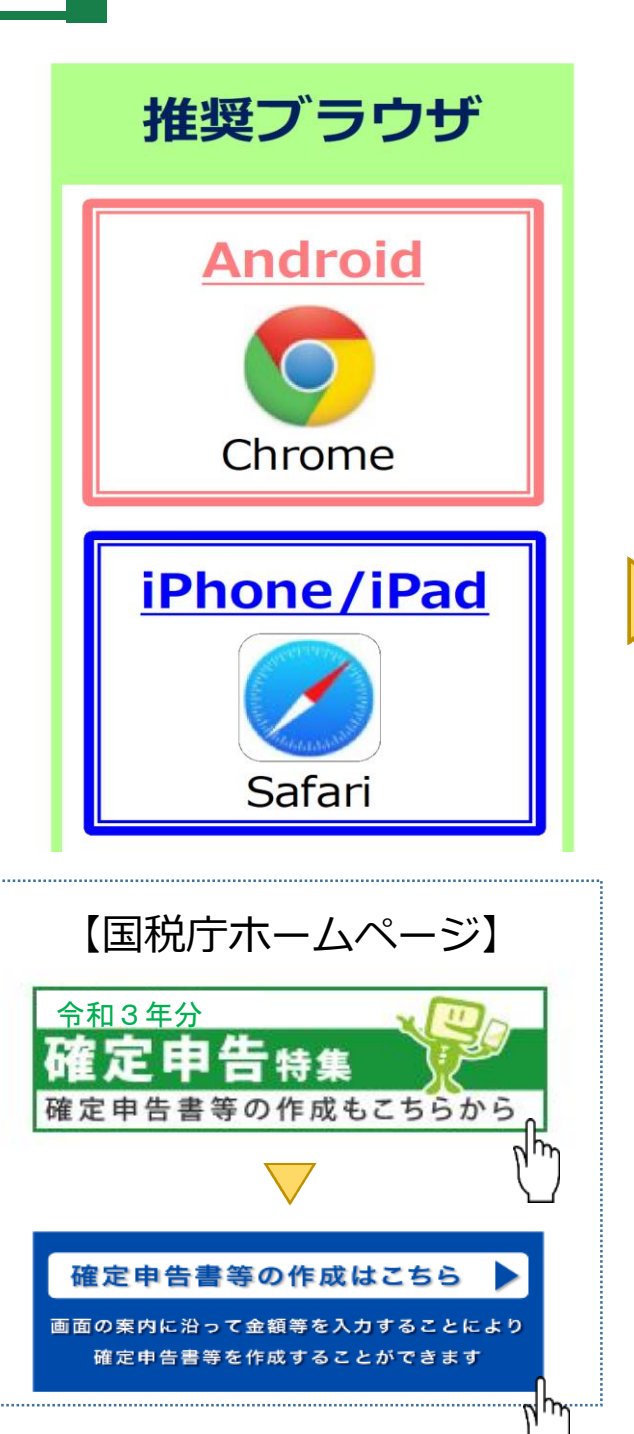

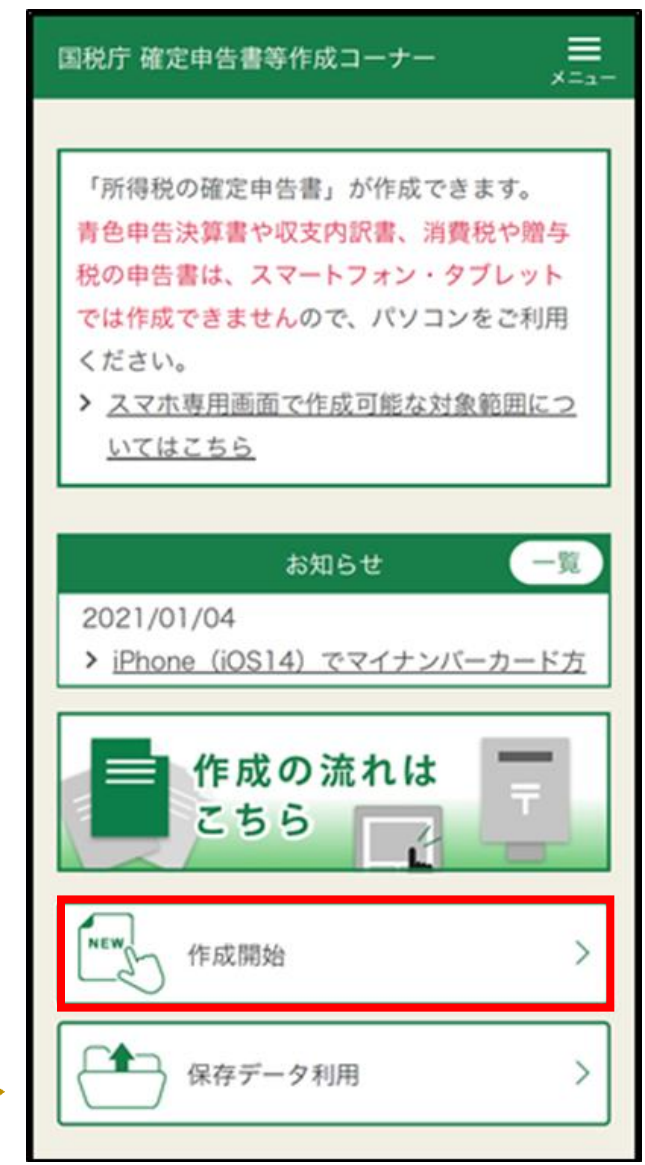

「作成開始」をタップ します。

### STEP 2 提出方法などを選択

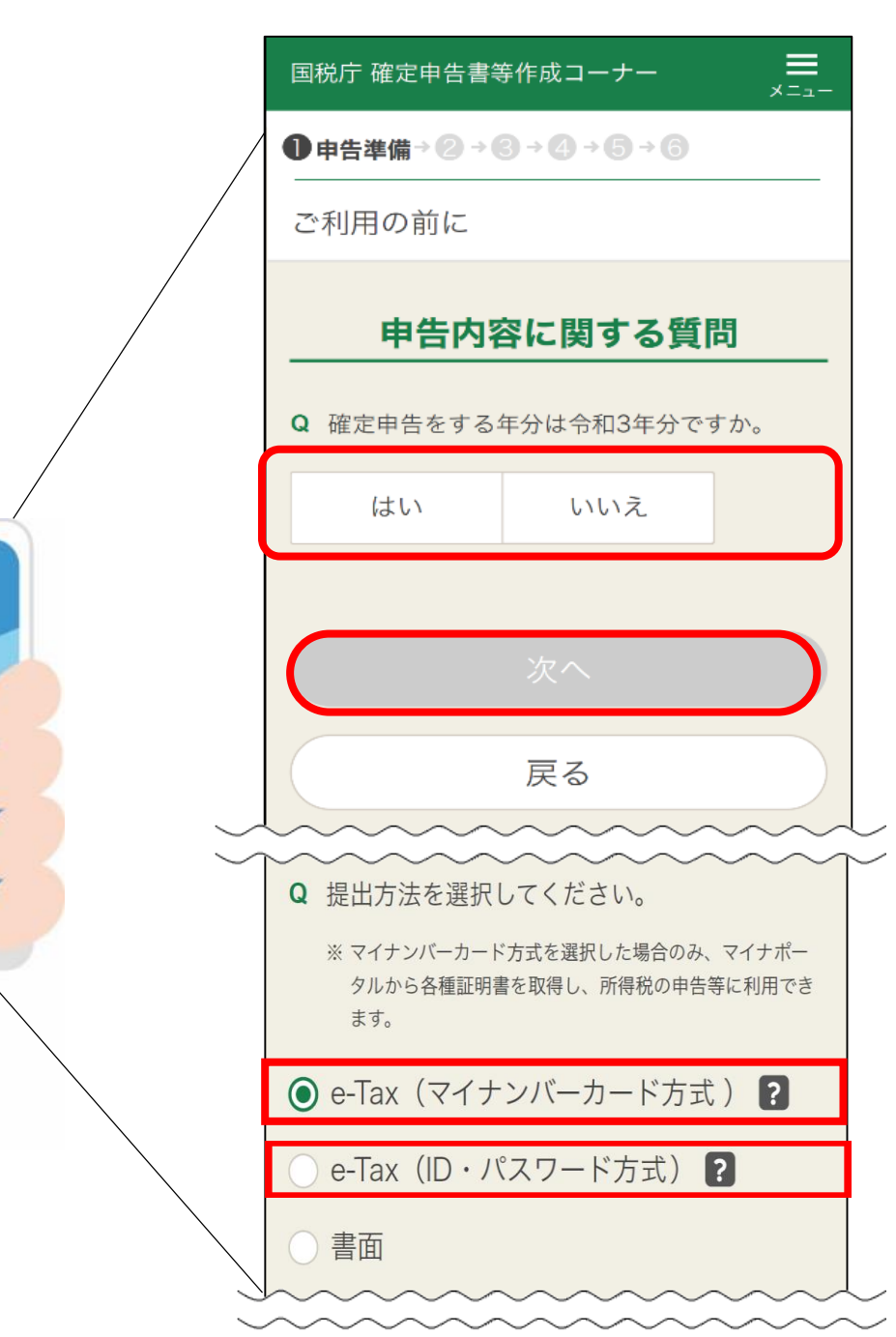

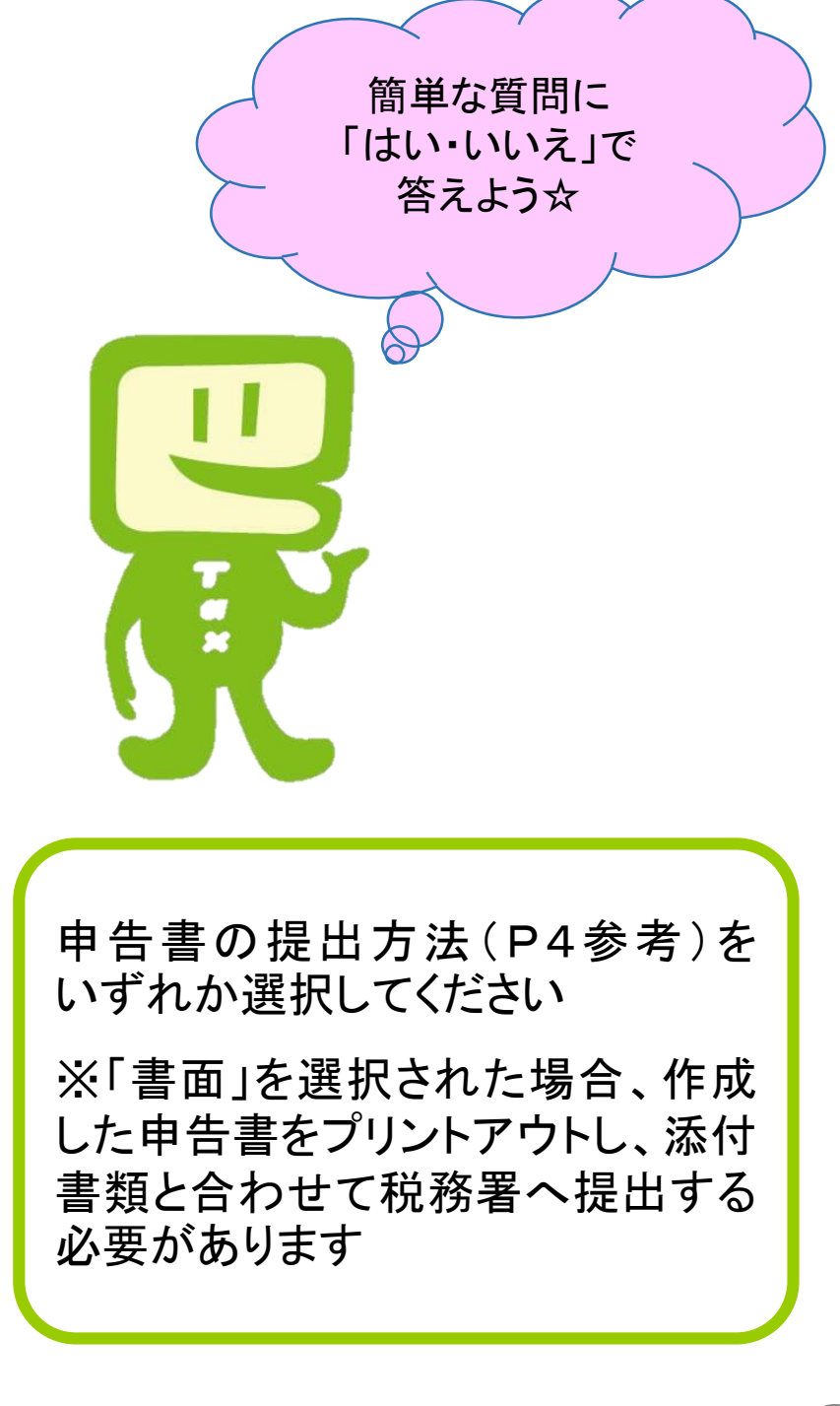

# STEP 2 提出方法などを選択 コントランド 送信方法を選択

### マイナンバーカード方式

### **ID・パスワード方式**

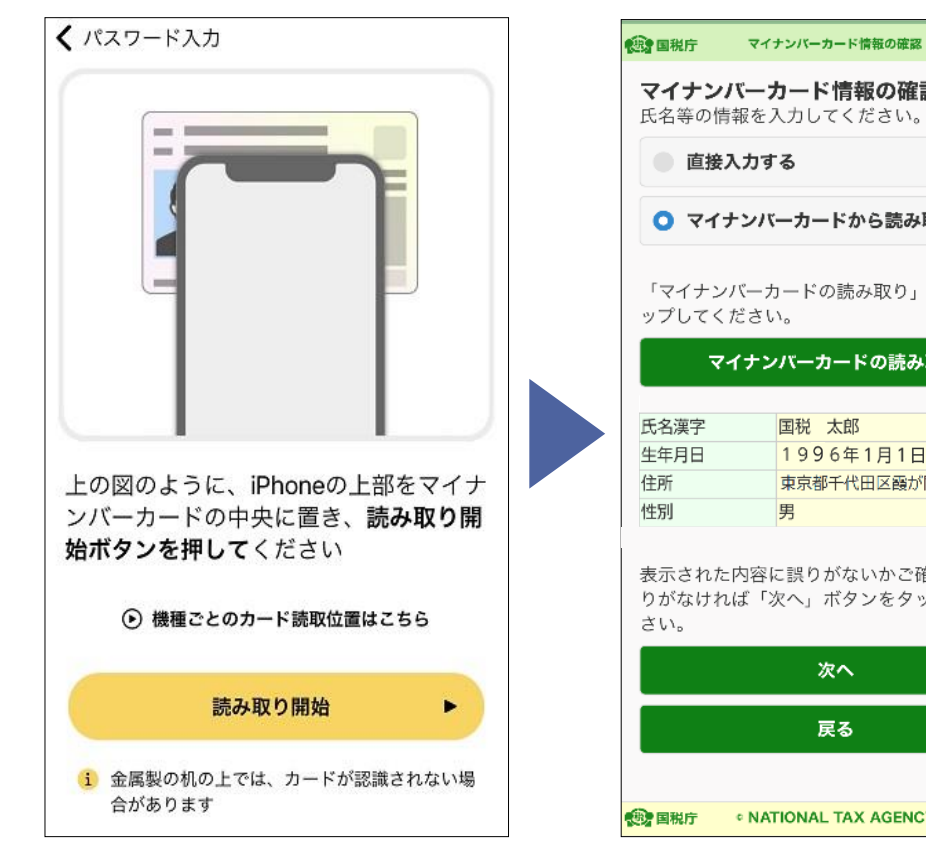

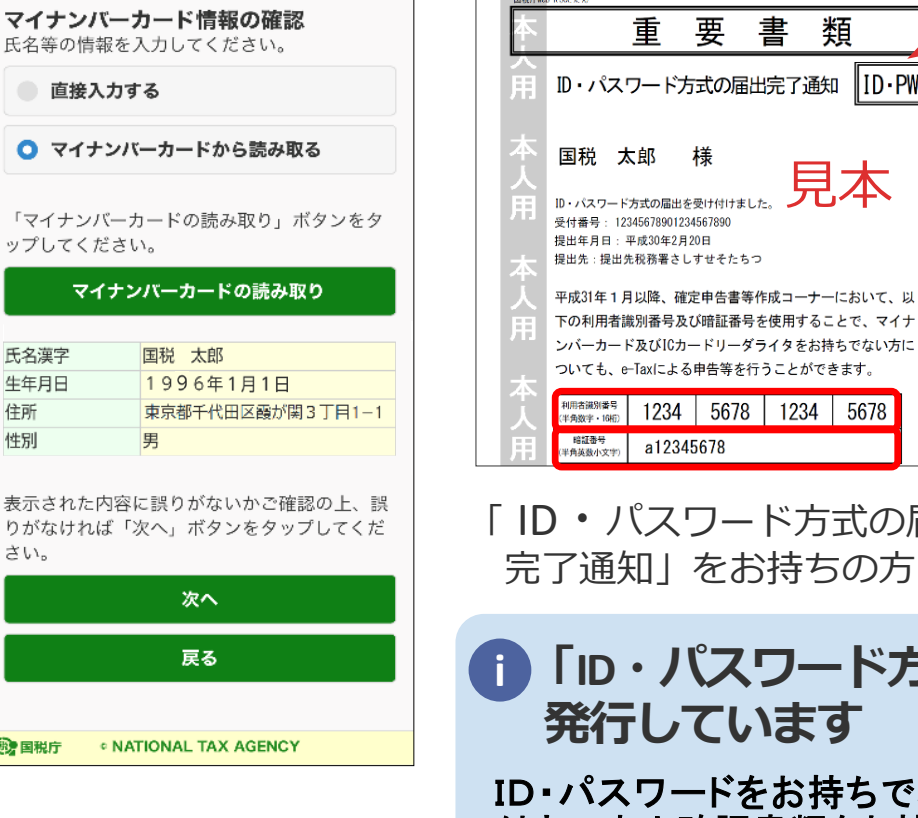

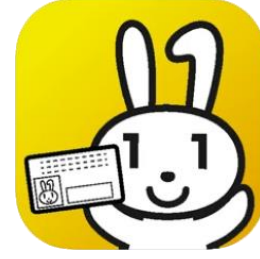

「マイナポータルアプリ」を インストールし、マイナンバー カードをスマホで読み取り

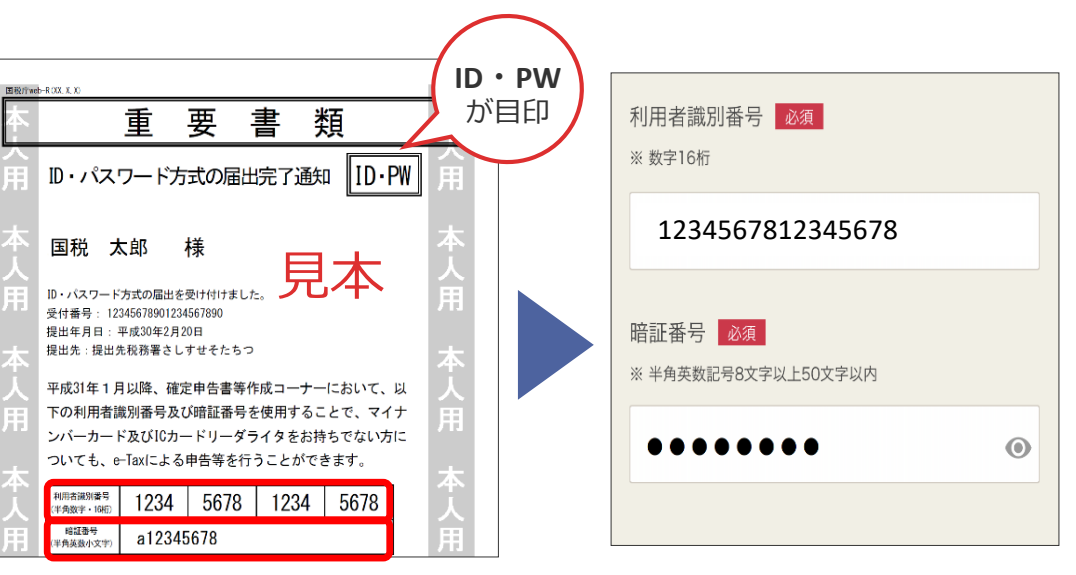

「 ID・パスワード方式の届出 完了通知」をお持ちの方

e-TaxのID (利用者識別番号) と パスワード(暗証番号)を入力

ID・パスワードをお持ちでない方は、申告されるご本人が顔写真 付きの本人確認書類をお持ちの上、税務署で発行を受けてください。 ※ ID・パスワード方式は暫定的な対応ですので、お早めに マイナンバーカードの取得をお願いします。 **「ID・パスワード方式の届出完了通知」は税務署で i発行しています**

### STEP 3 金額などを入力

## ~給与所得の入力~

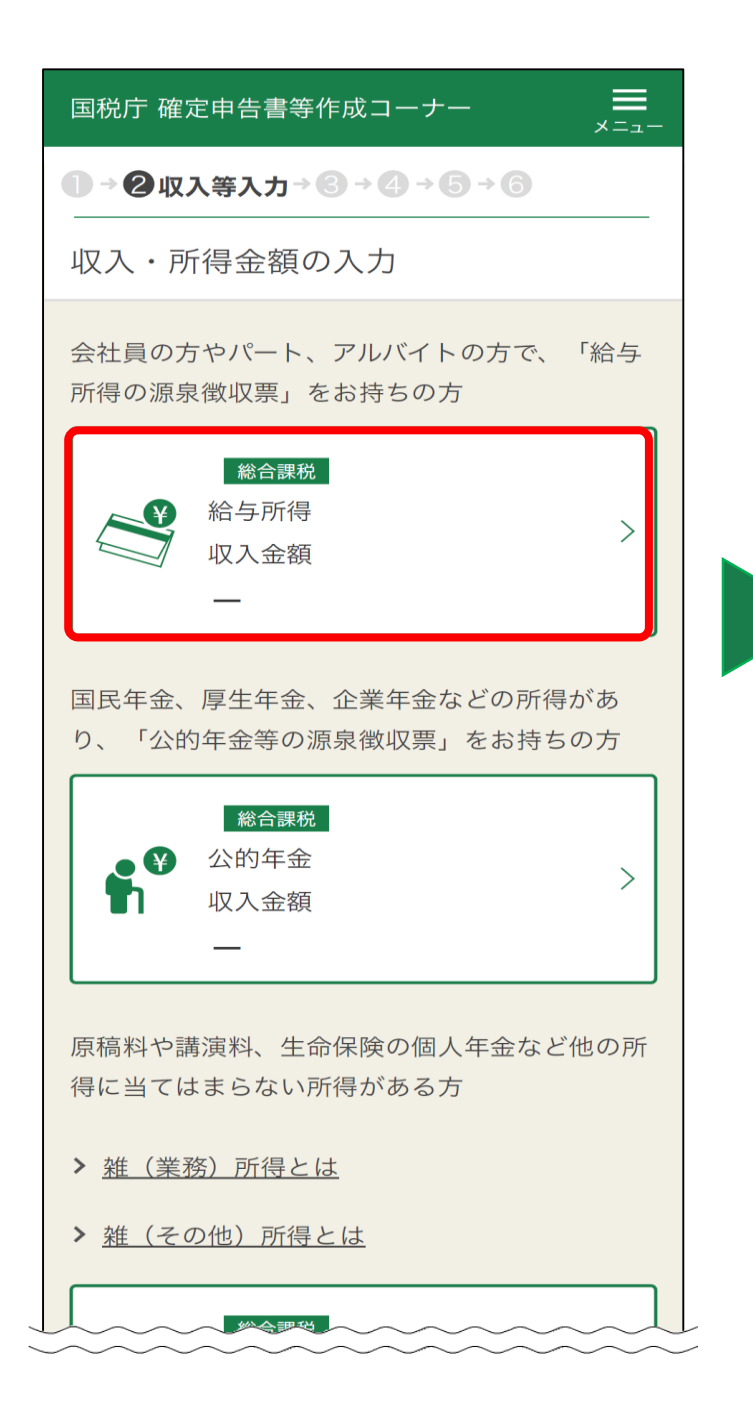

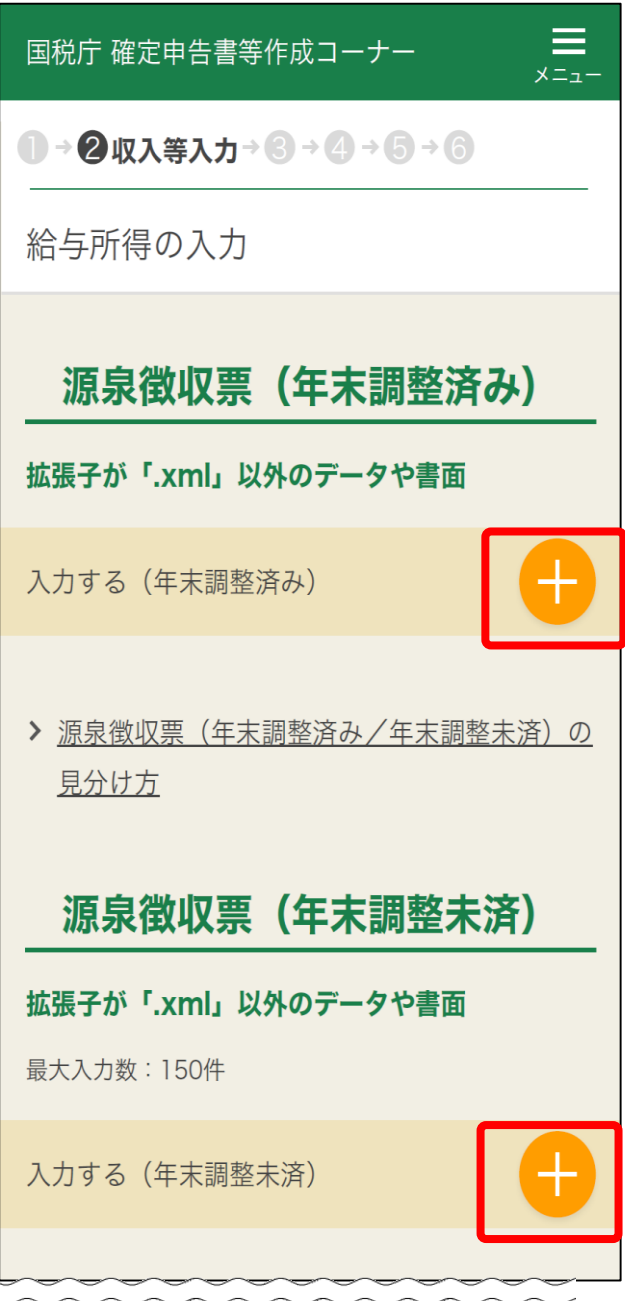

まずは収入を入力します

1 「給与所得」をタップ

- 2 書面で交付された源泉徴収 票を入力
- 3 源泉徴収票は、 ⇒ 一枚ずつ入力 ⇒「年末調整済み」のものと 「年末調整未済」を分けて、 「入力する」 をタップ

### STEP 3 金額などを入力

### ~給与所得の入力~

### スマホのカメラで源泉徴収票を読み取る場合

源泉徵収票見本

補正完了

戻る

 $\mathbf{A}$ 

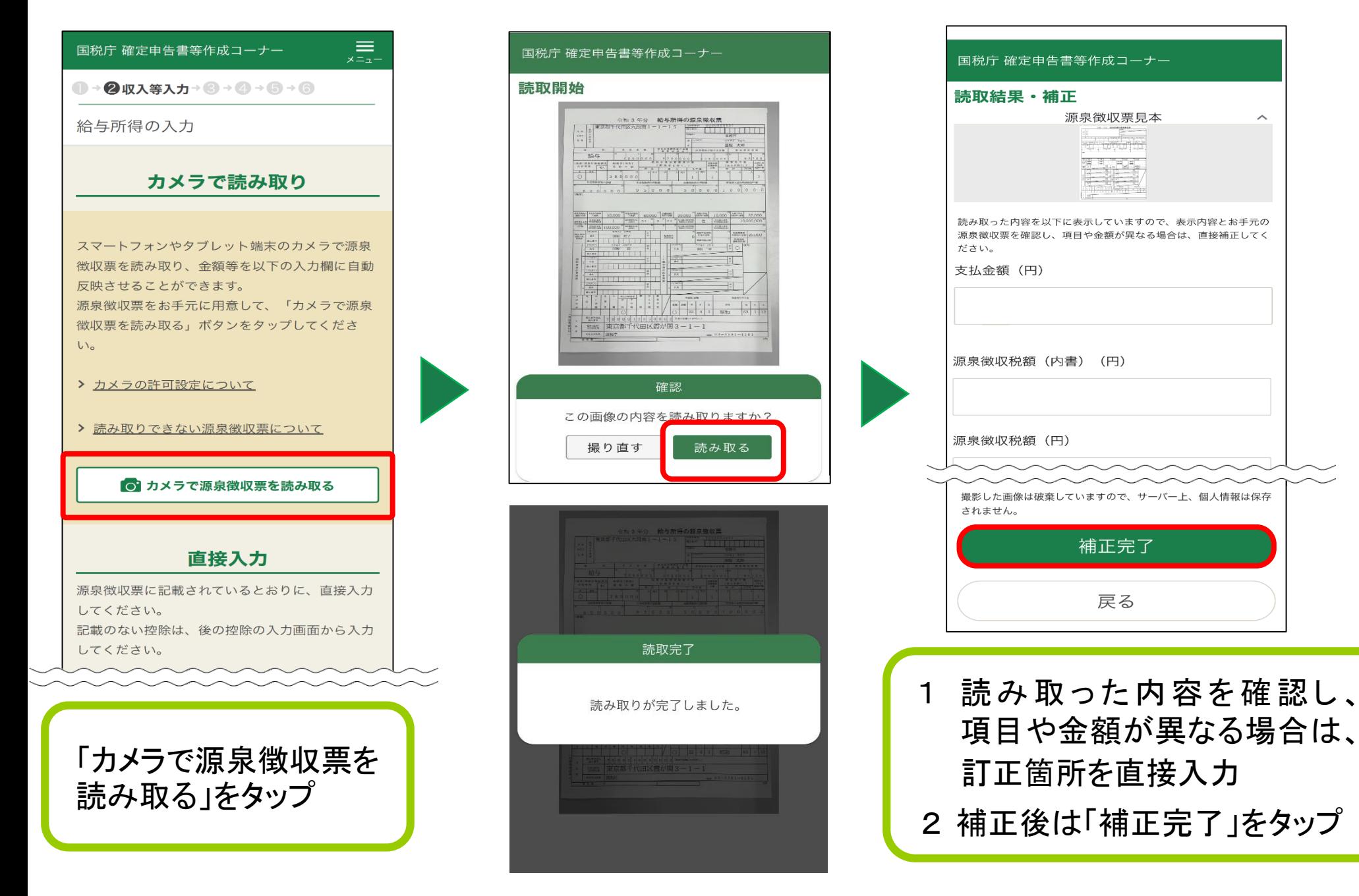

## STEP 3 金額などを入力 オンディー 一 一 給与所得の入力~

### 源泉徴収票から直接入力する場合

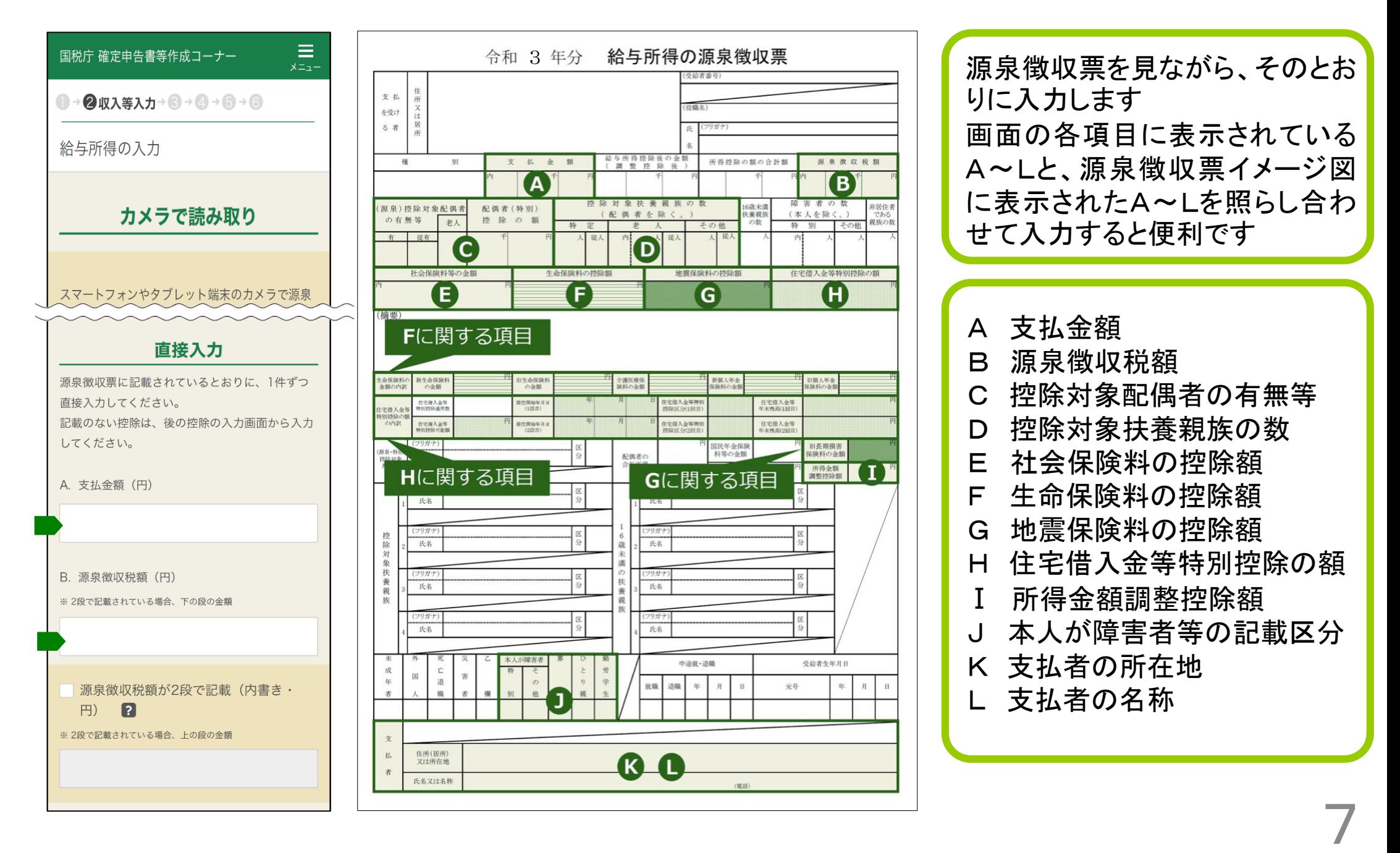

## STEP 3 金額などを入力 マイン ~給与所得の入力~

### 源泉徴収票から直接入力する場合

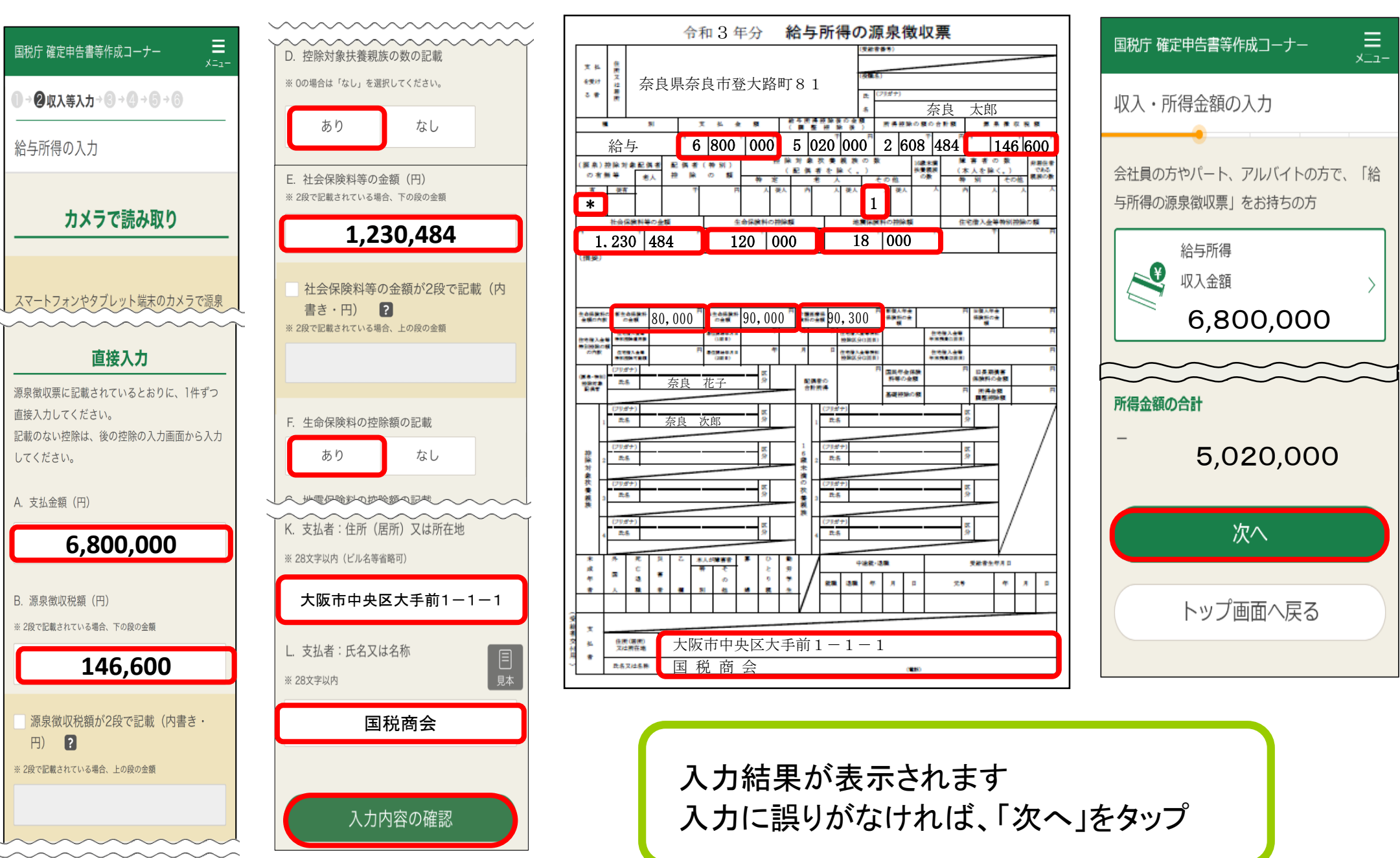

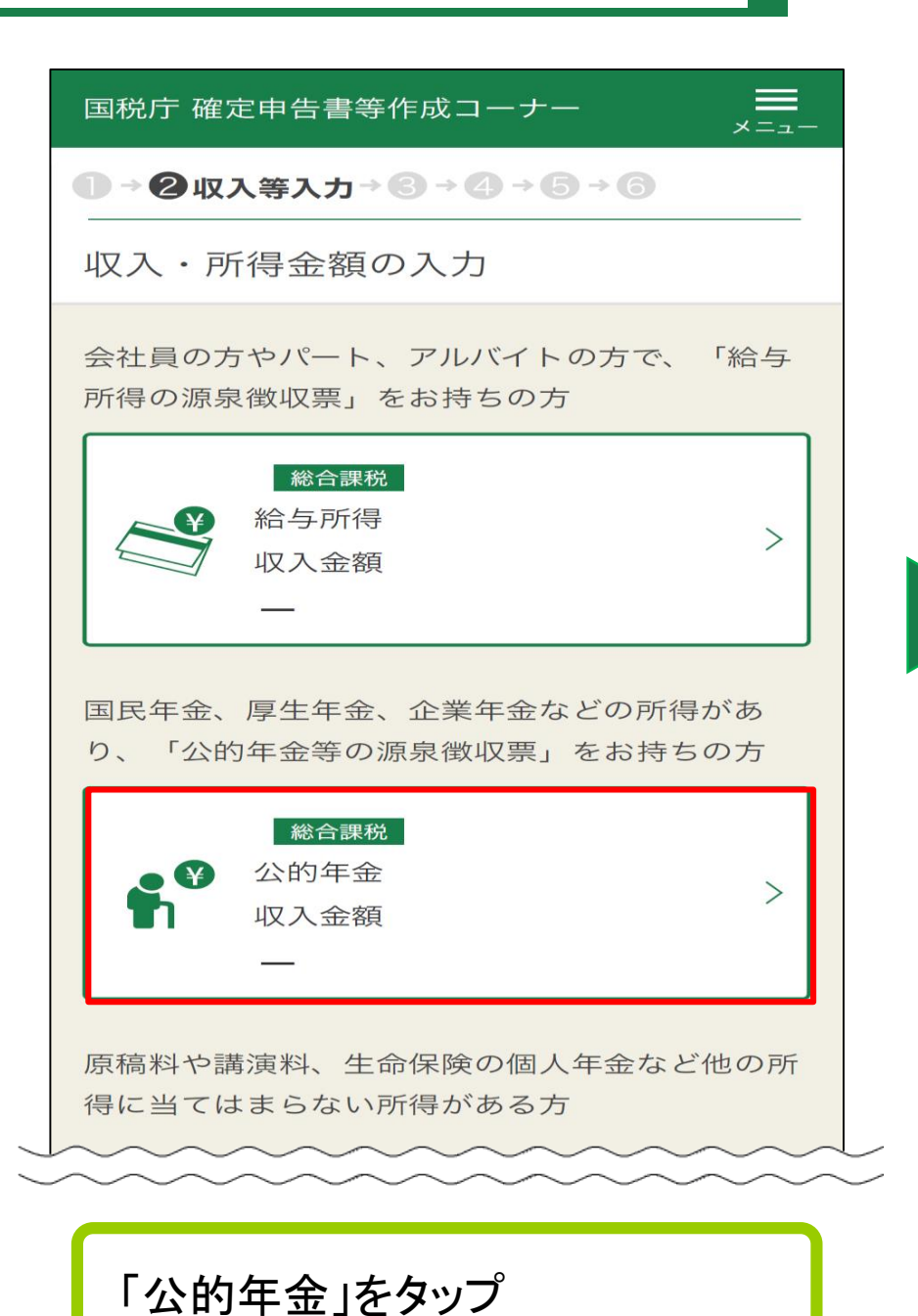

STEP 3 金額などを入力 | 〜 へ公的年金の入力~

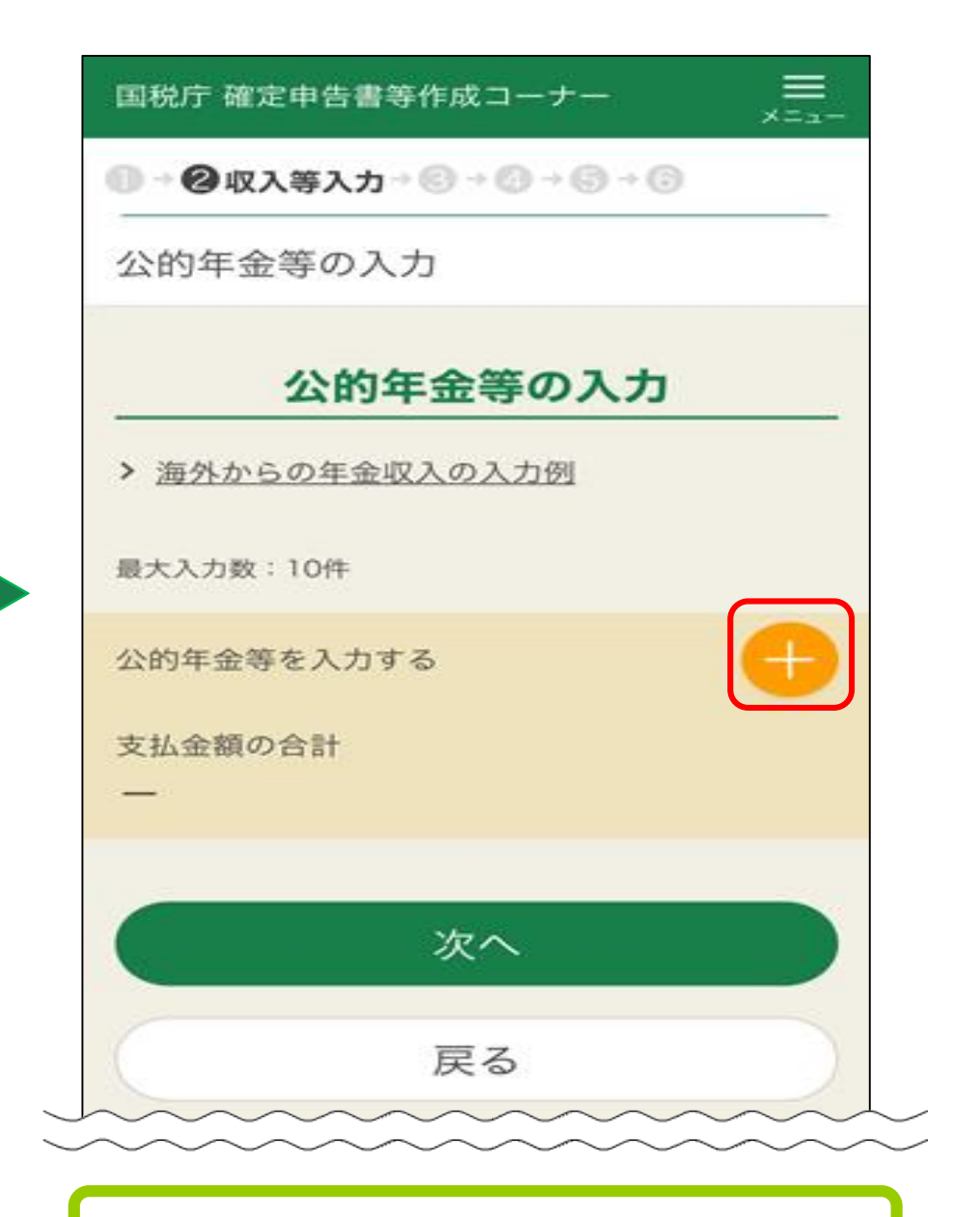

### 「公的年金等を入力する」をタップ

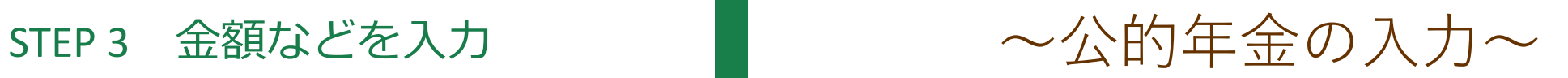

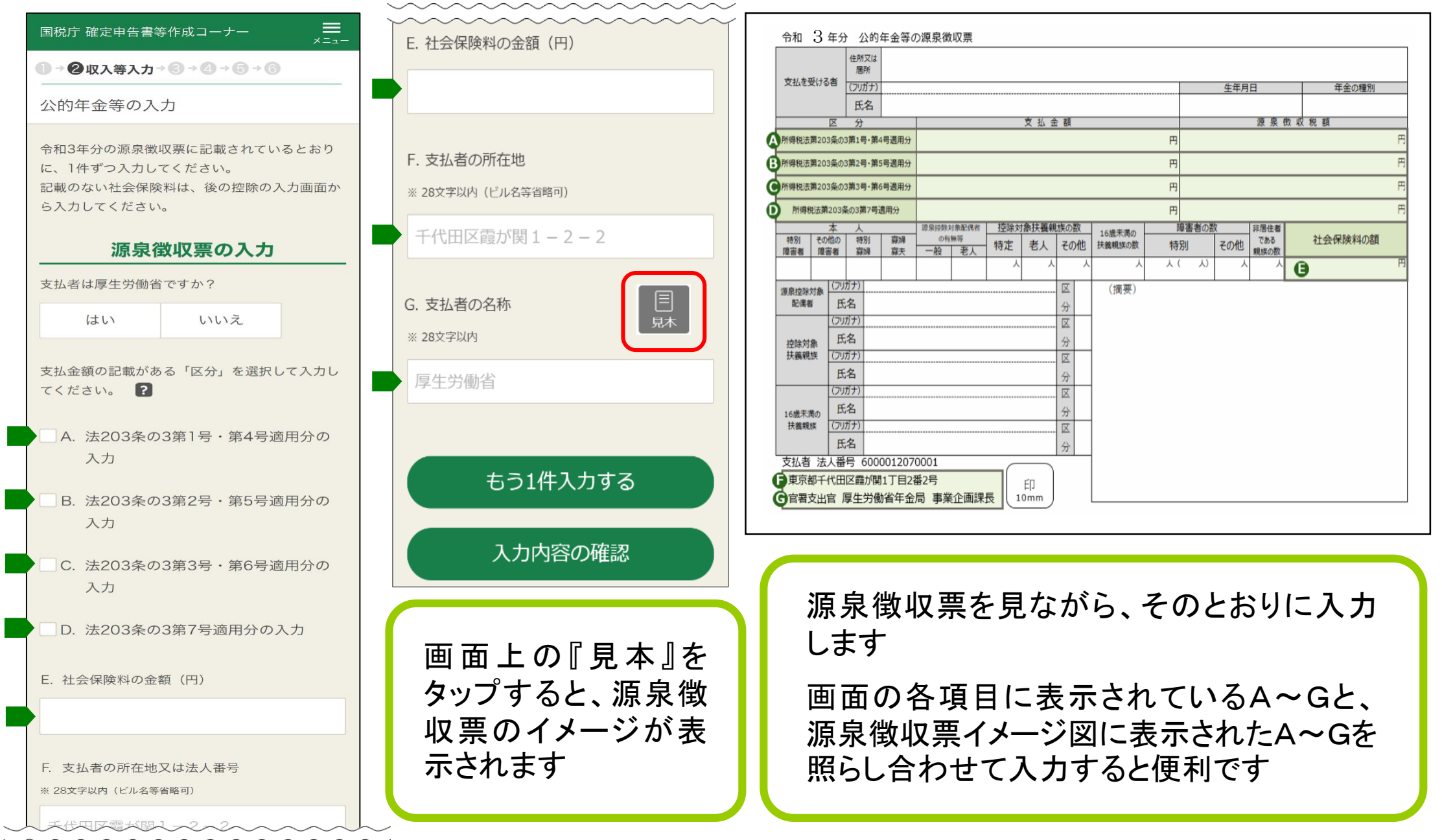

## STEP 3 金額などを入力 イントン ~公的年金の入力~

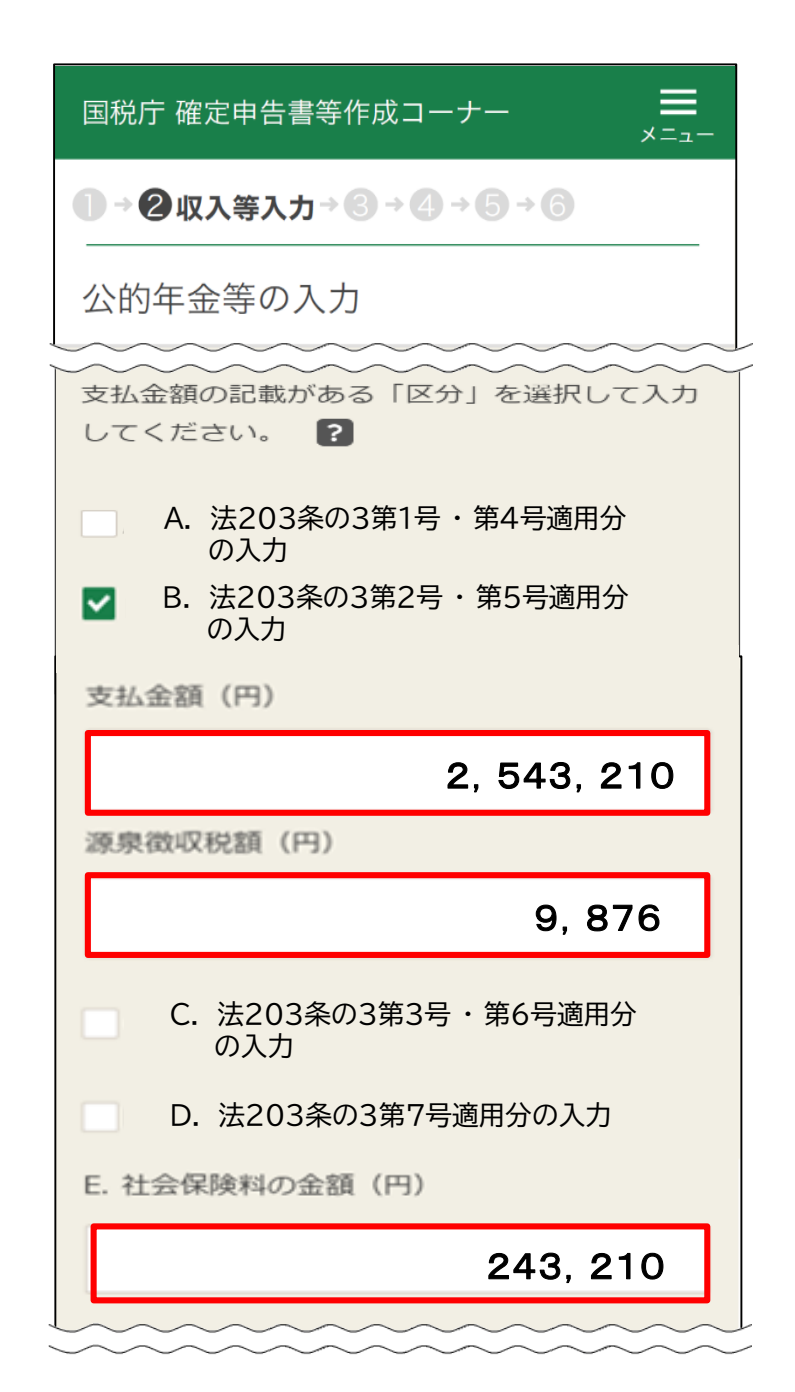

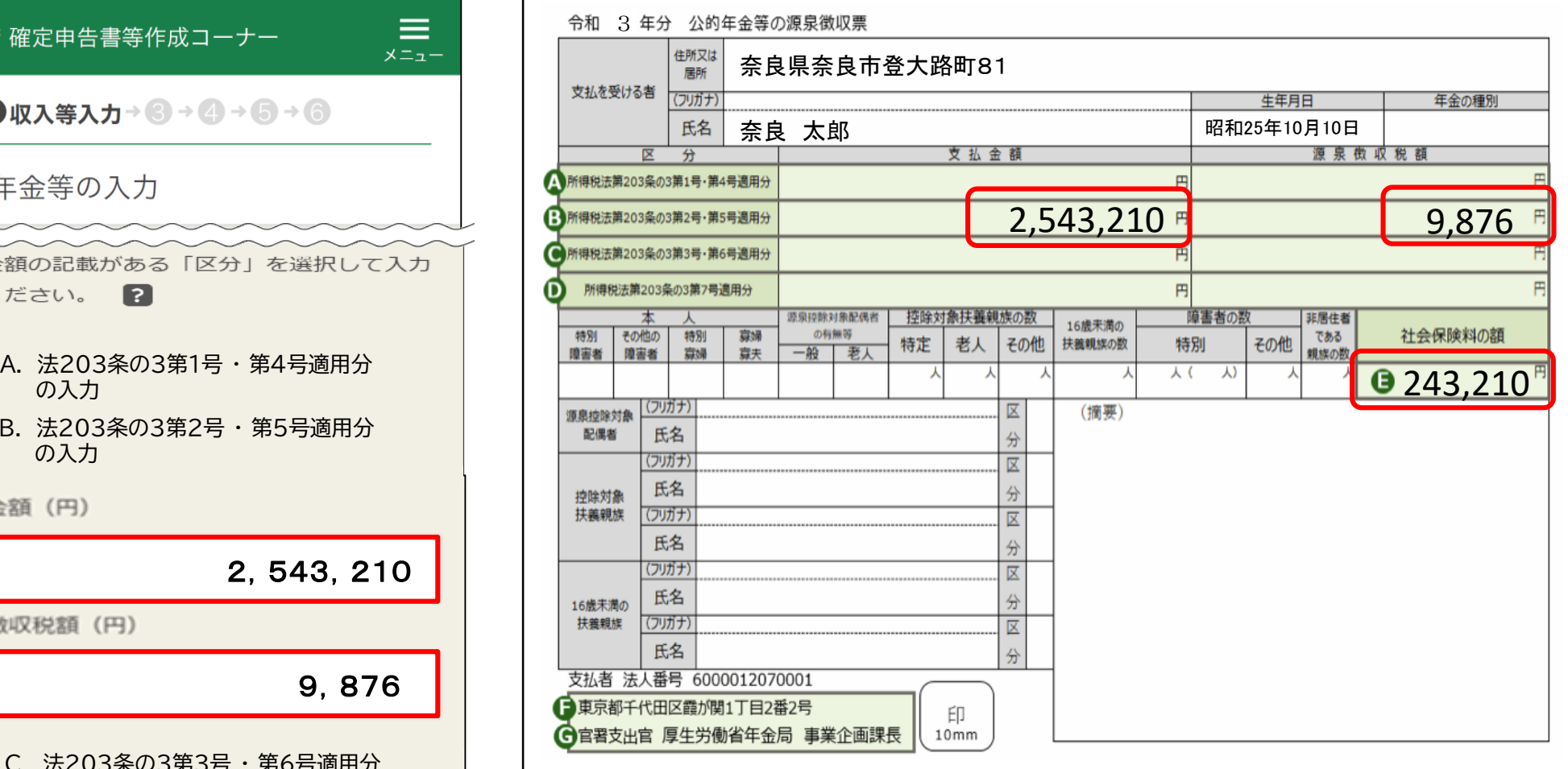

年金の源泉徴収票を見ながら入力します

支払金額、源泉徴収税額、社会保険料の金額を入力 してください

## STEP 3 金額などを入力 | 〜 公的年金の入力~

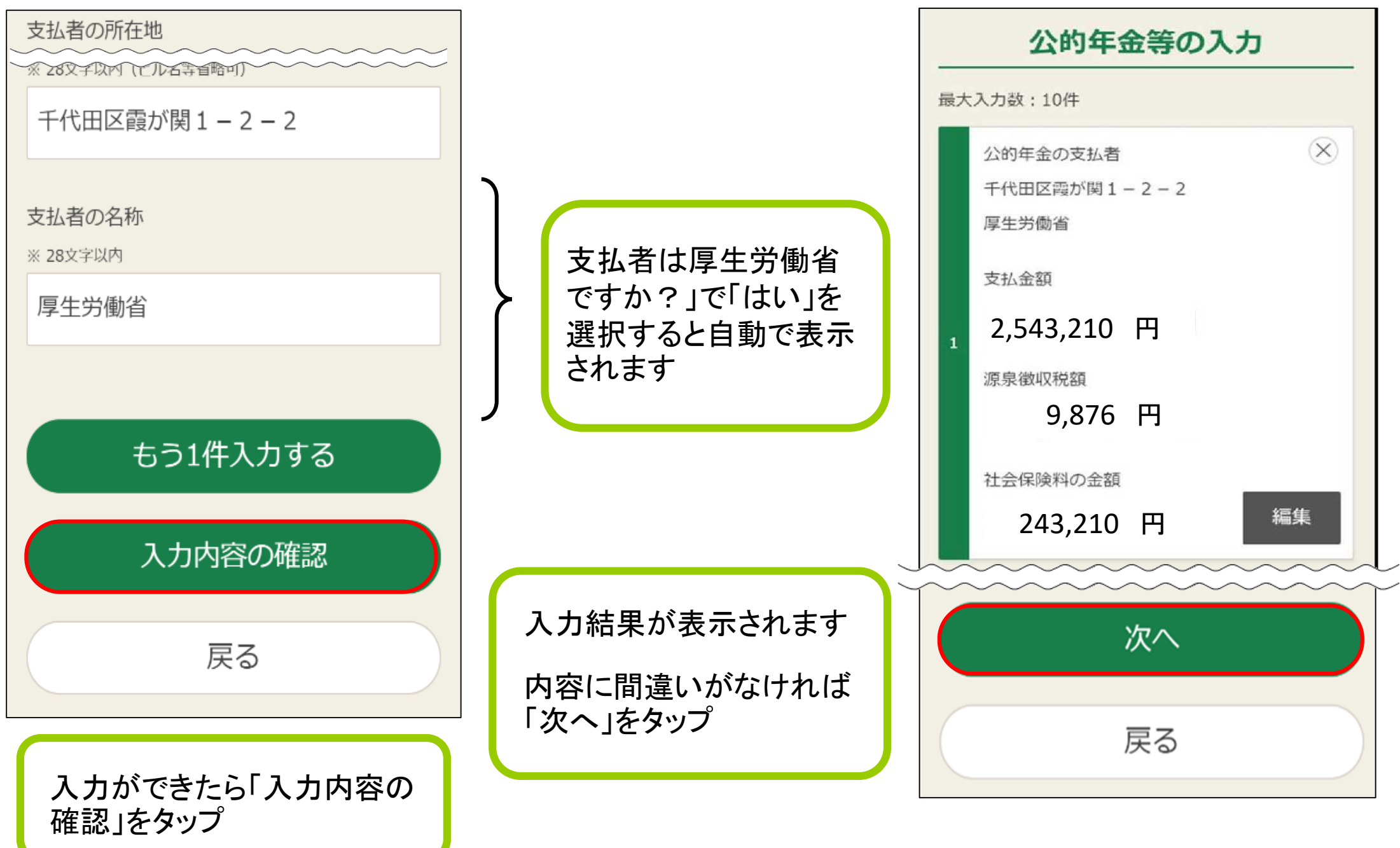

## STEP 3 金額などを入力 せいしょう 一つ所得控除の入力①~

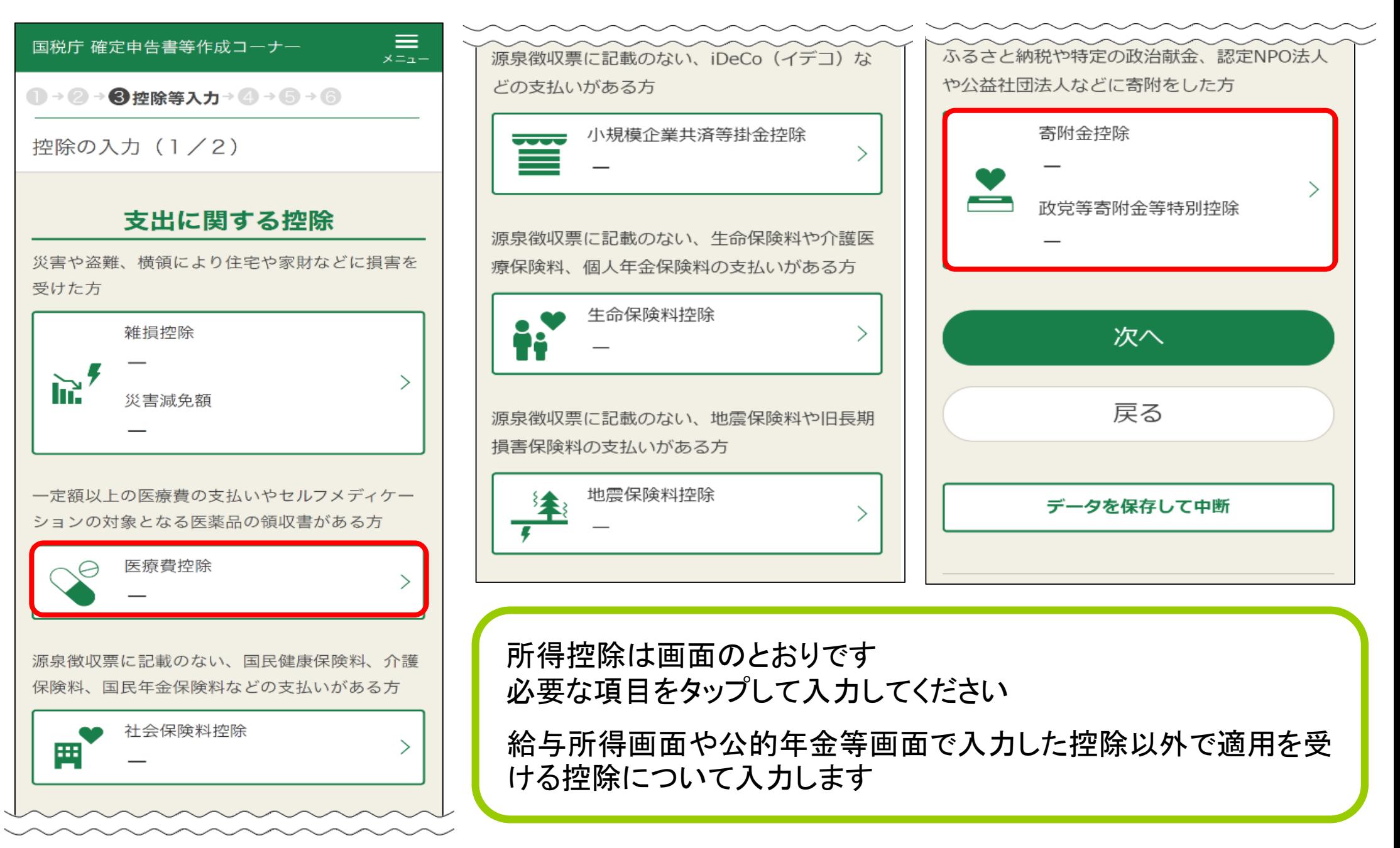

### STEP 3 金額などを入力

## ~医療費控除の入力~

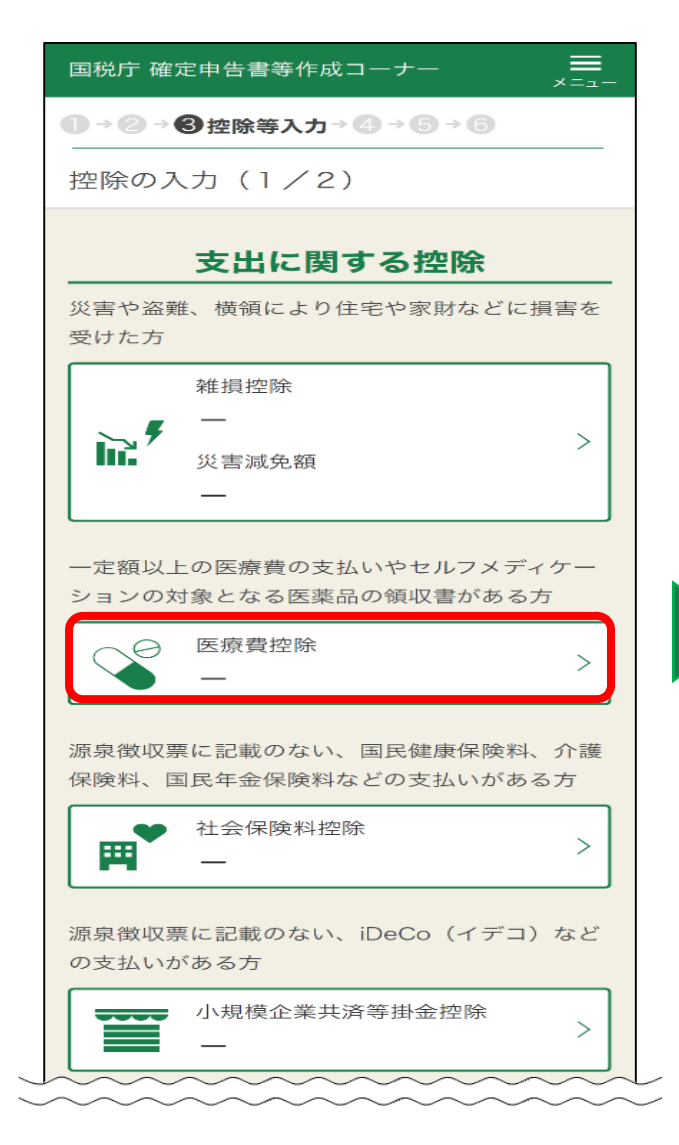

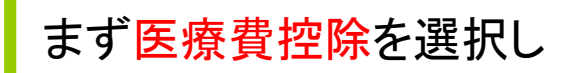

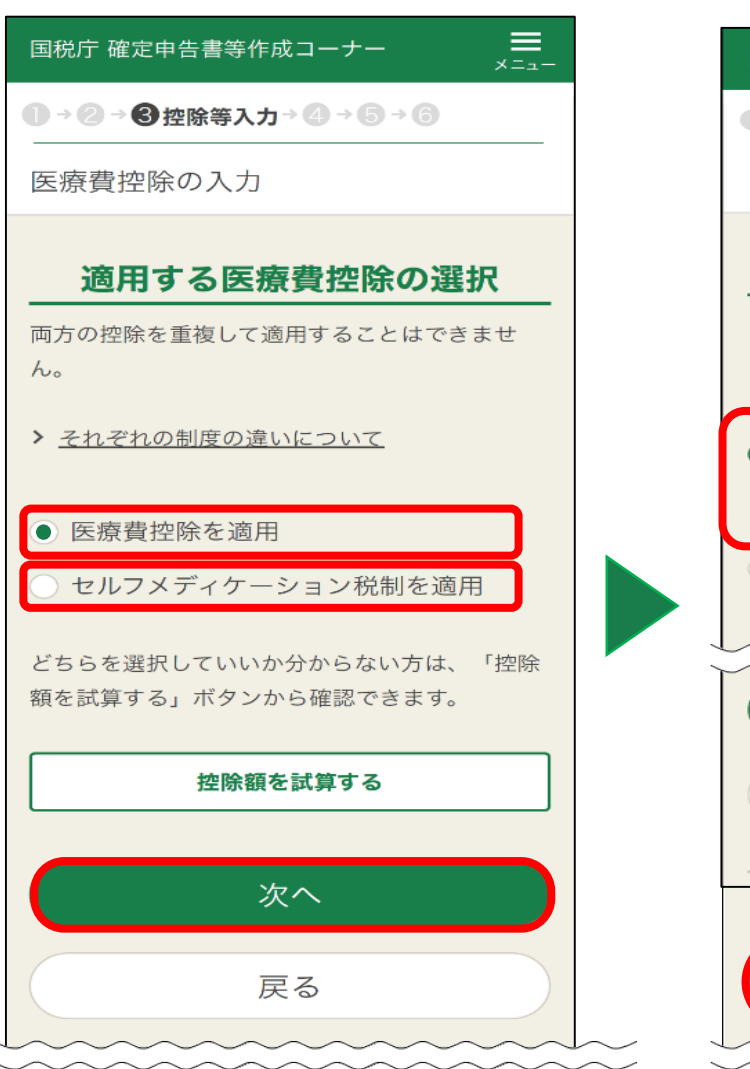

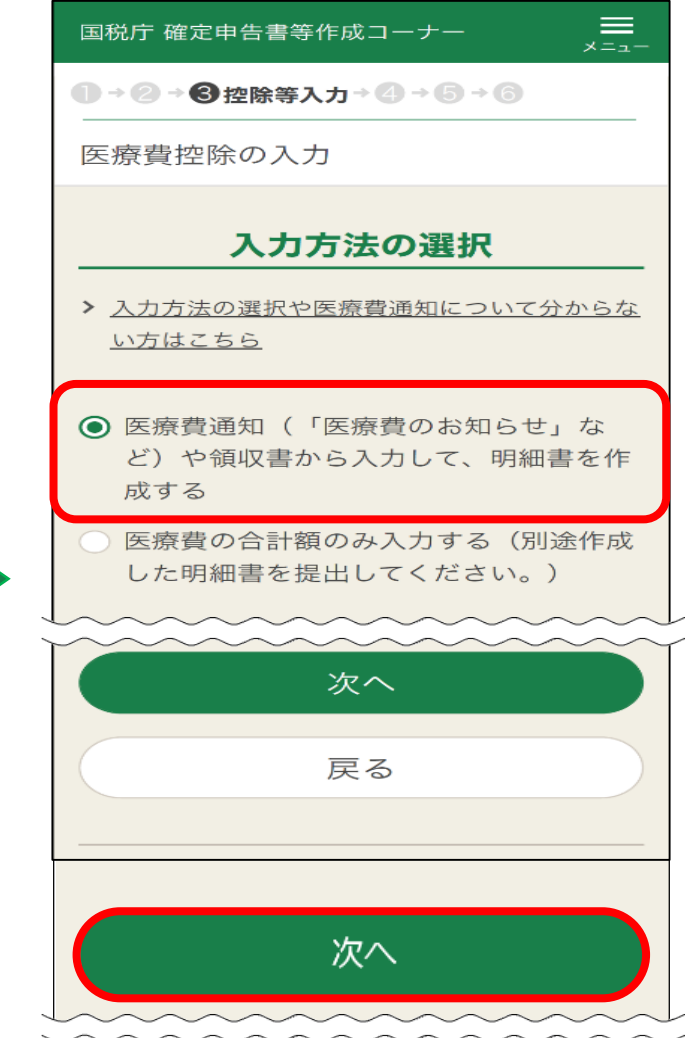

該当する方にチェック! | 領収書から入力する場合は こちら

## STEP 3 金額などを入力 | ~ 不医療費控除の入力~

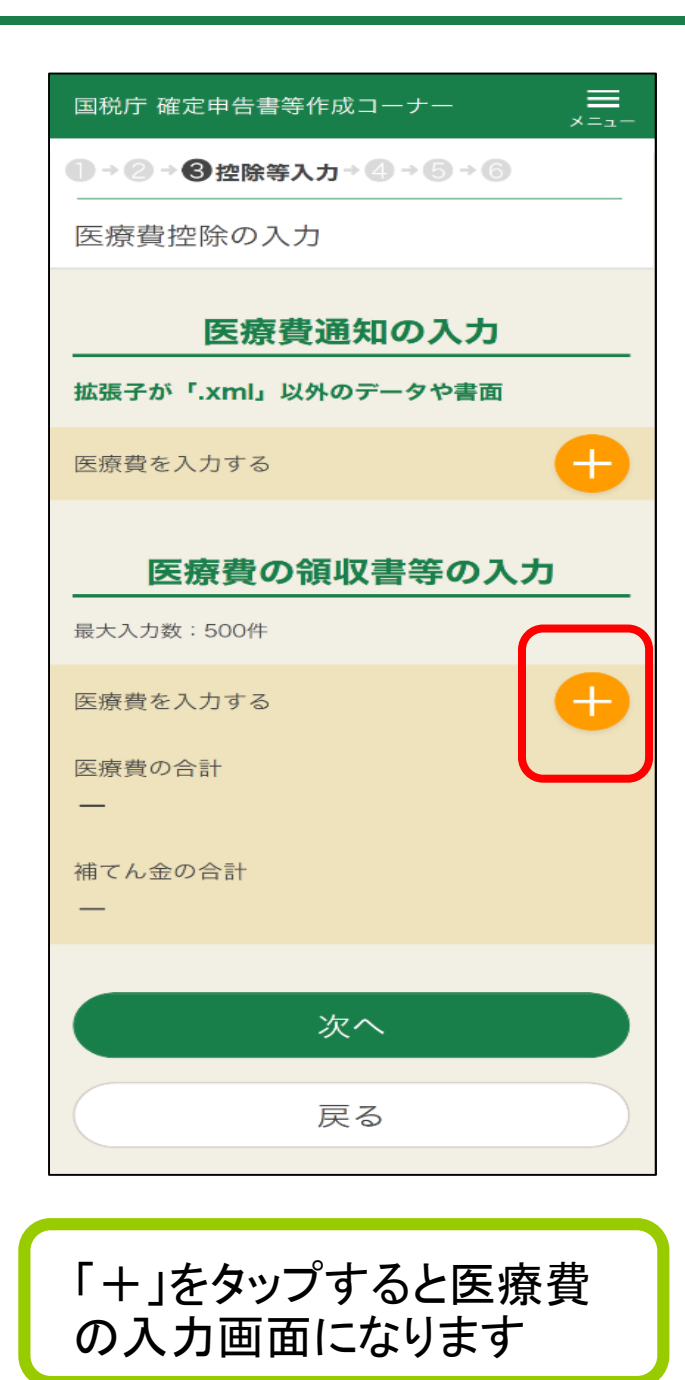

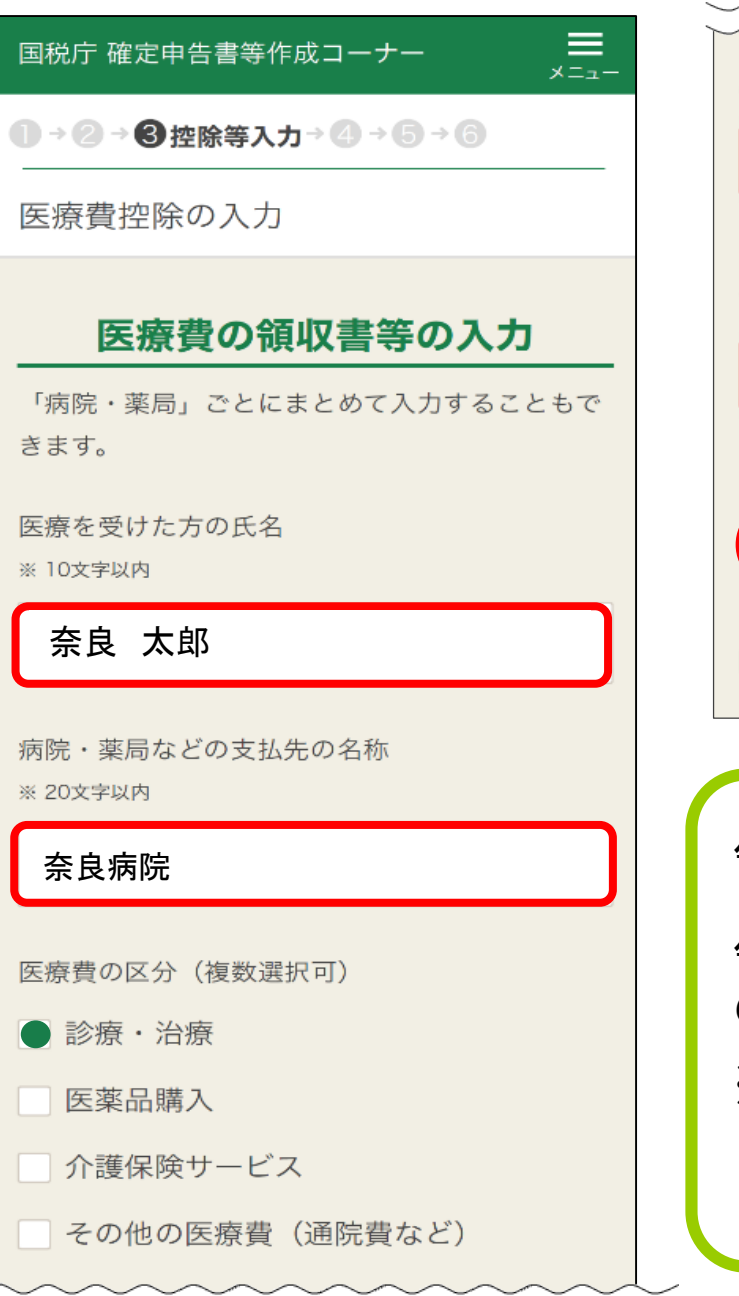

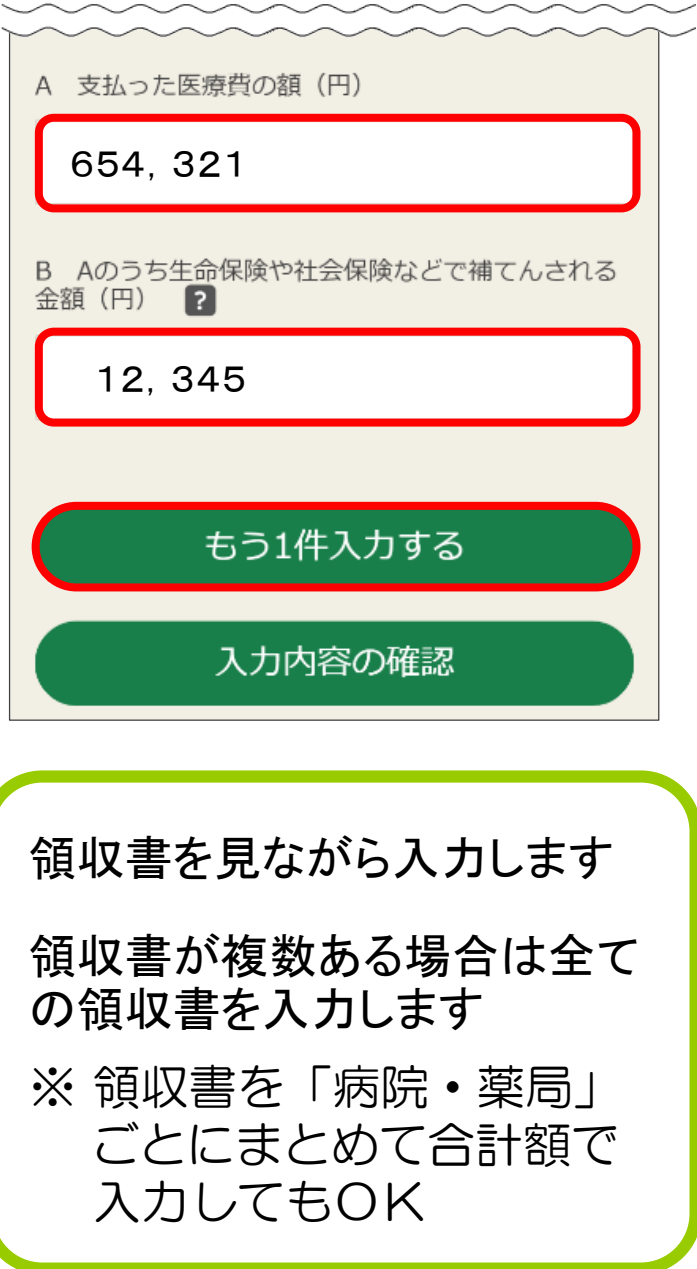

## STEP 3 金額などを入力 トラック マ医療費控除の入力~

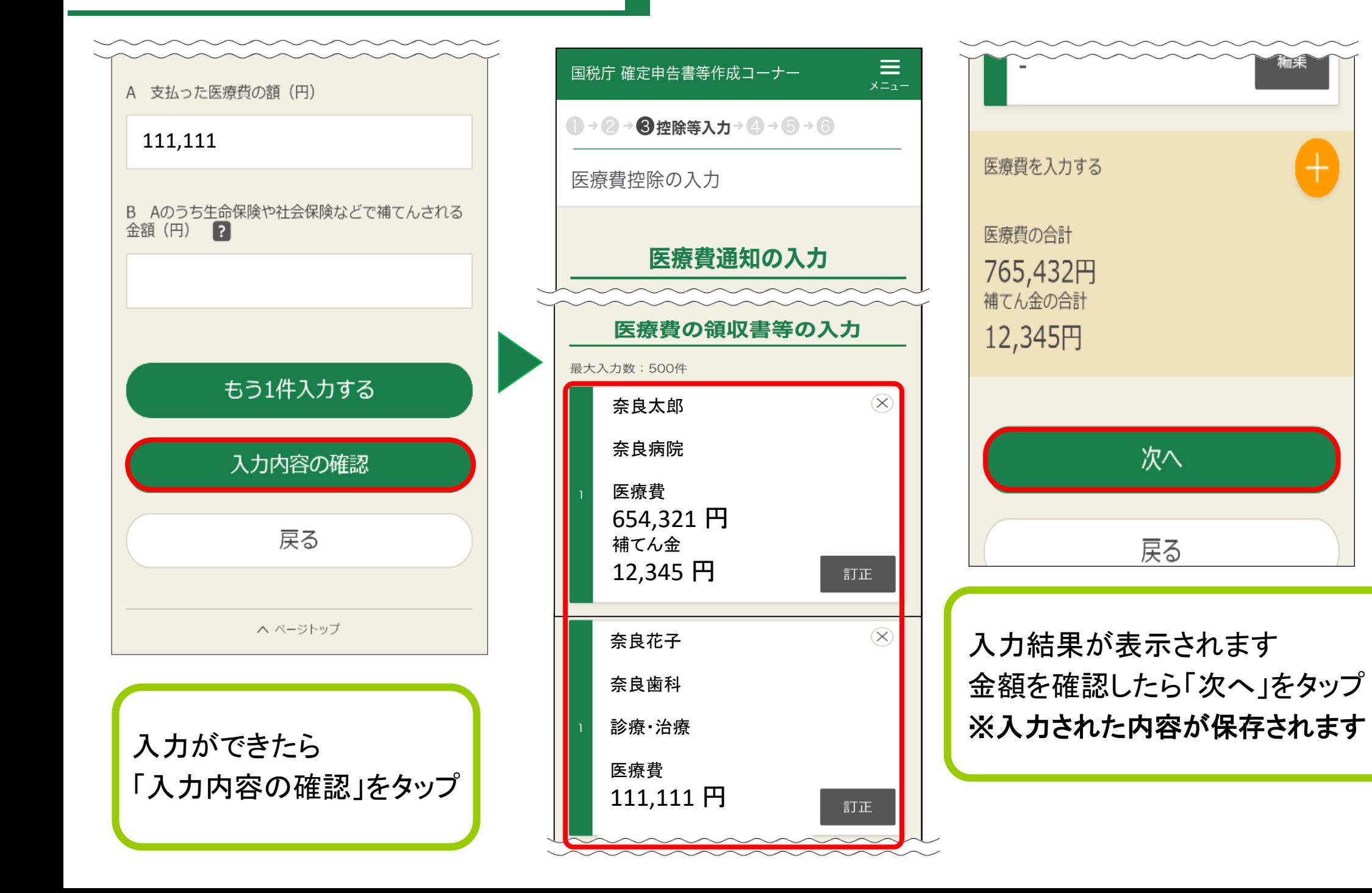

## STEP 3 金額などを入力 → II → 〜寄附金控除の入力〜

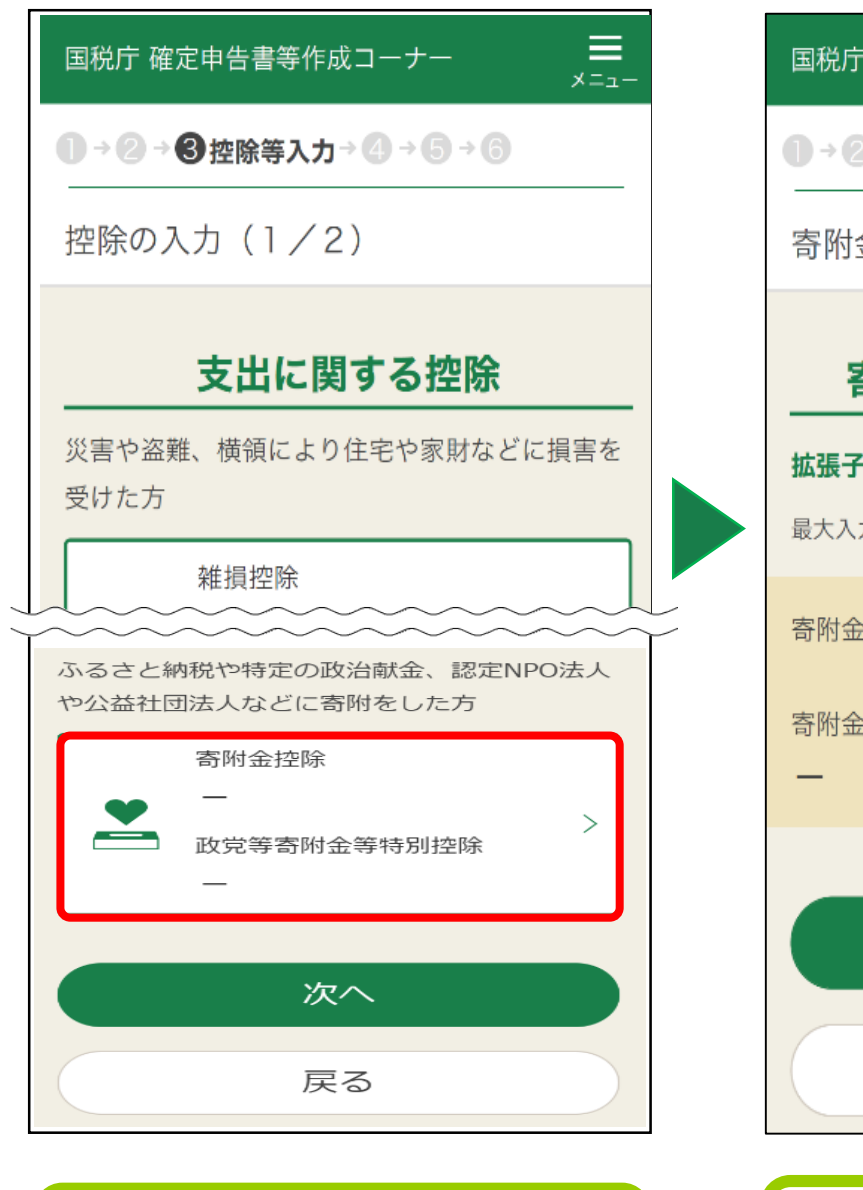

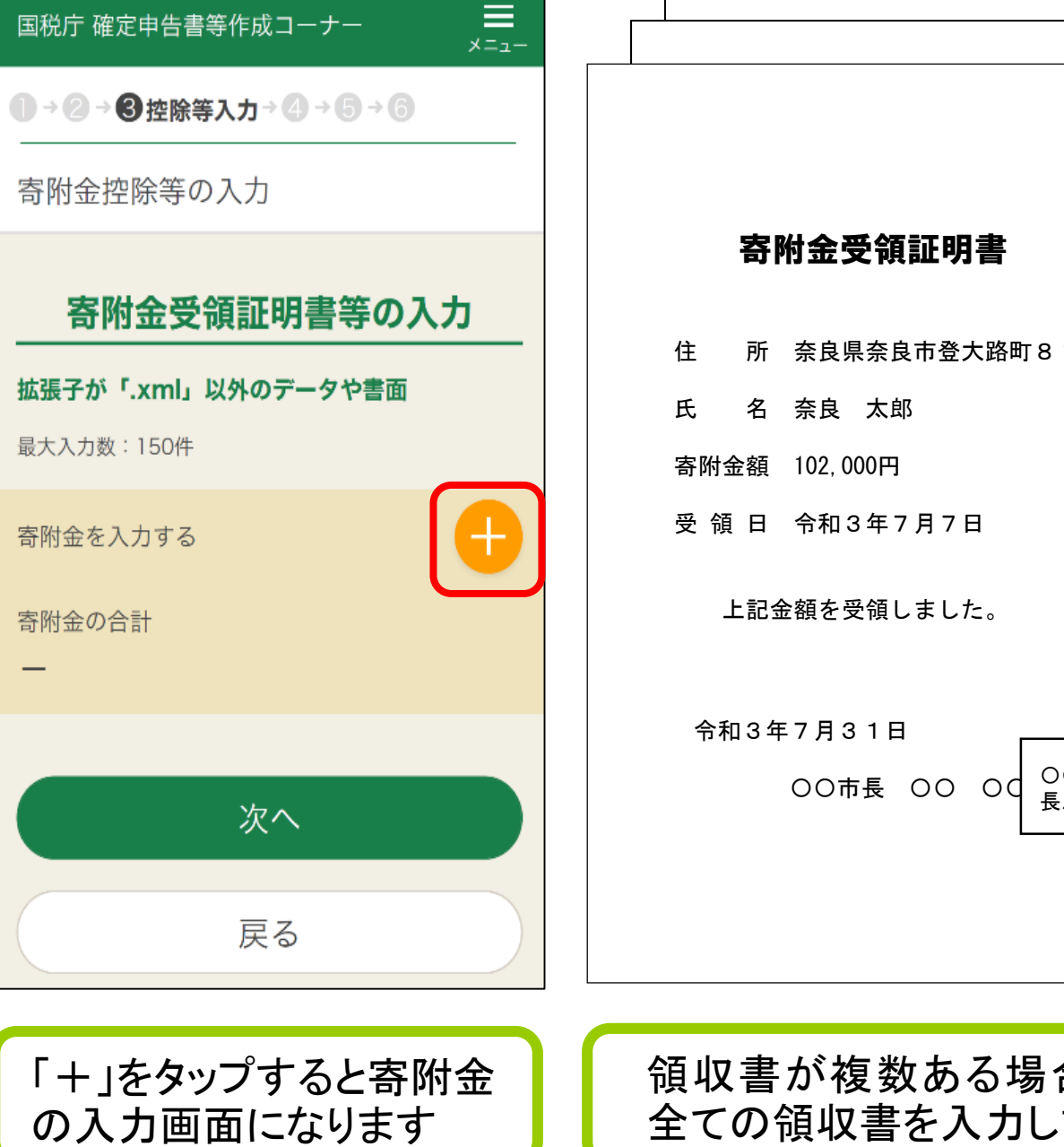

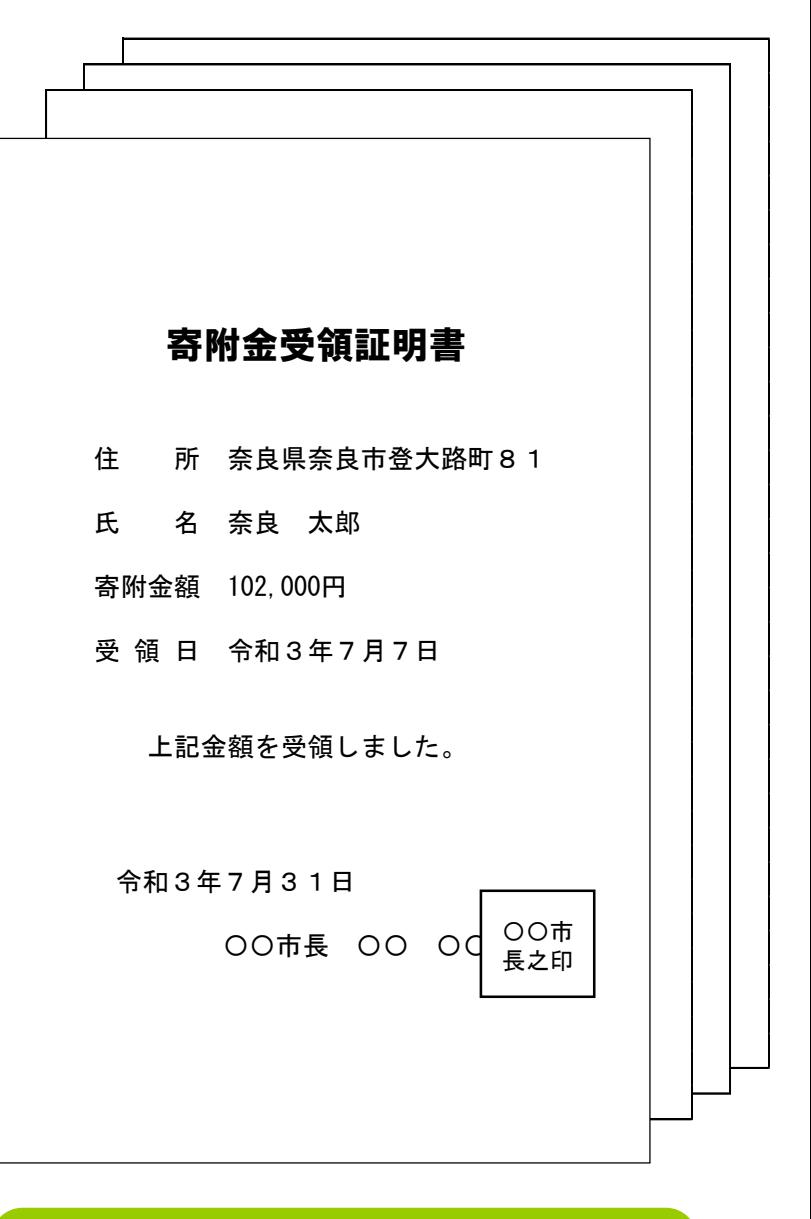

まず寄附金控除を選択し | 「+」をタップすると寄附金

領収書が複数ある場合は 全ての領収書を入力します

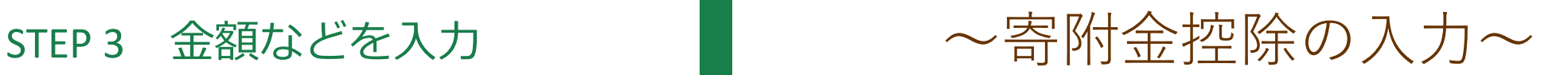

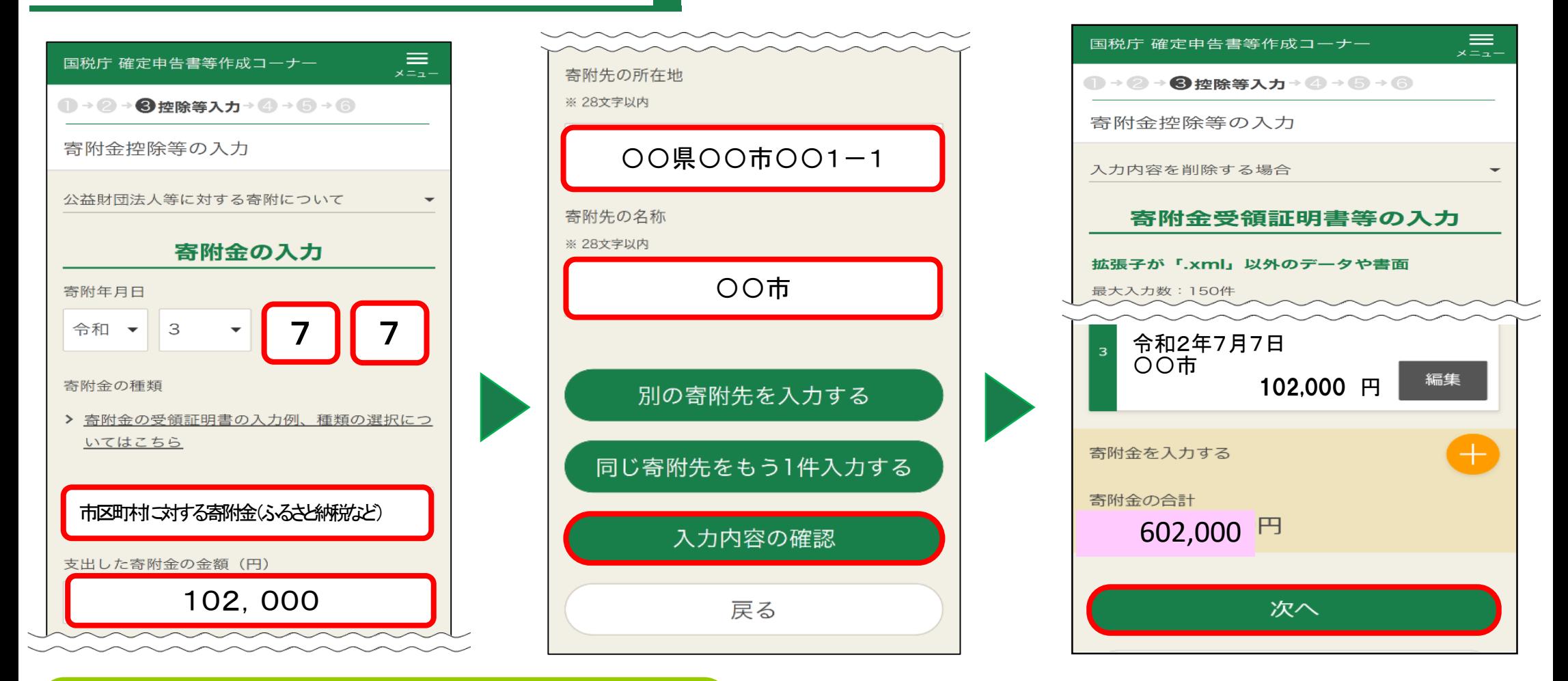

寄附年月日、寄附金の種類、寄附金の金額、 高丽キカロ、高高亜シアまな、同盟型シース、コミントンの入力が終了したら、「入力内容の確認」<br>寄付先を入力します

「寄附金の種類」で「市区町村に対する寄附 金又は都道府県に対する寄附金(ふるさと納 税など)」を選択した場合、寄附先の所在地、 寄附先の名称が自動で編集されます

をタップし、 入力内容を確認してください

確認が終了したら「次へ」のボタンをタップ

### STEP 3 金額などを入力

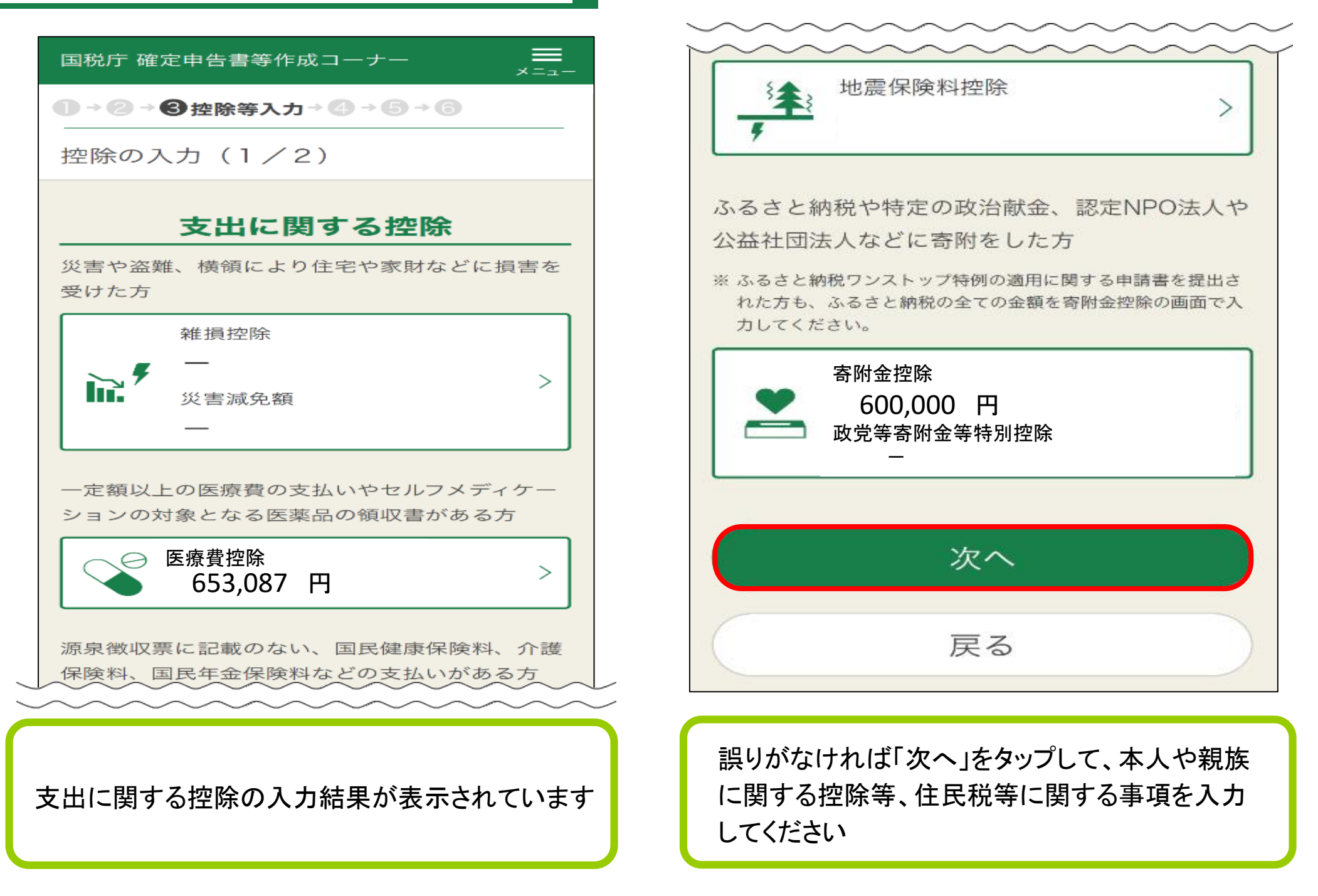

### STEP 3 金額などを入力

## ~所得控除の入力②~

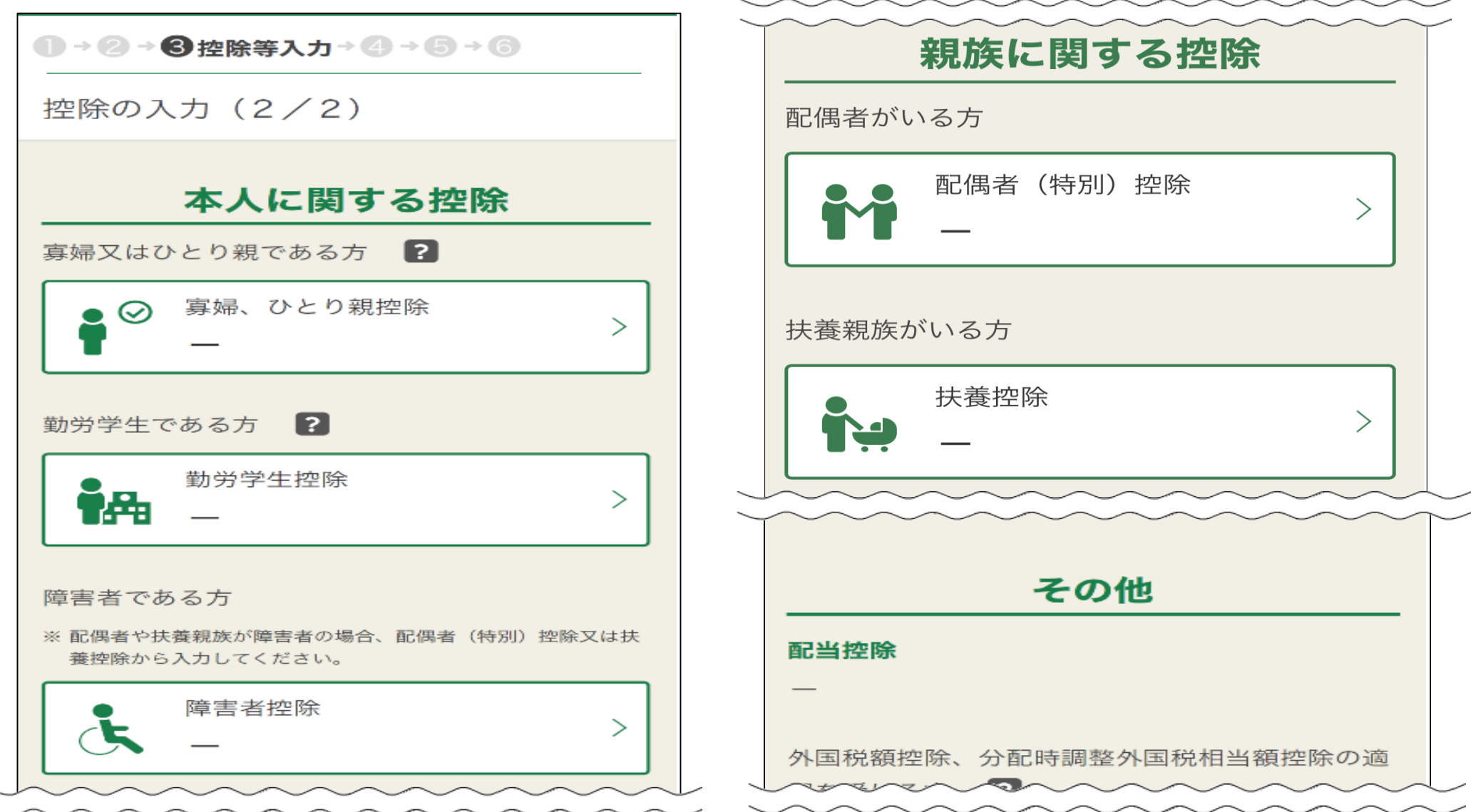

各種控除のボタンをタップするとそれぞれの控除の入力画面に遷移するので、必要事項を入力します

## STEP 3 金額などを入力 | 〜 〜扶養控除の入力〜

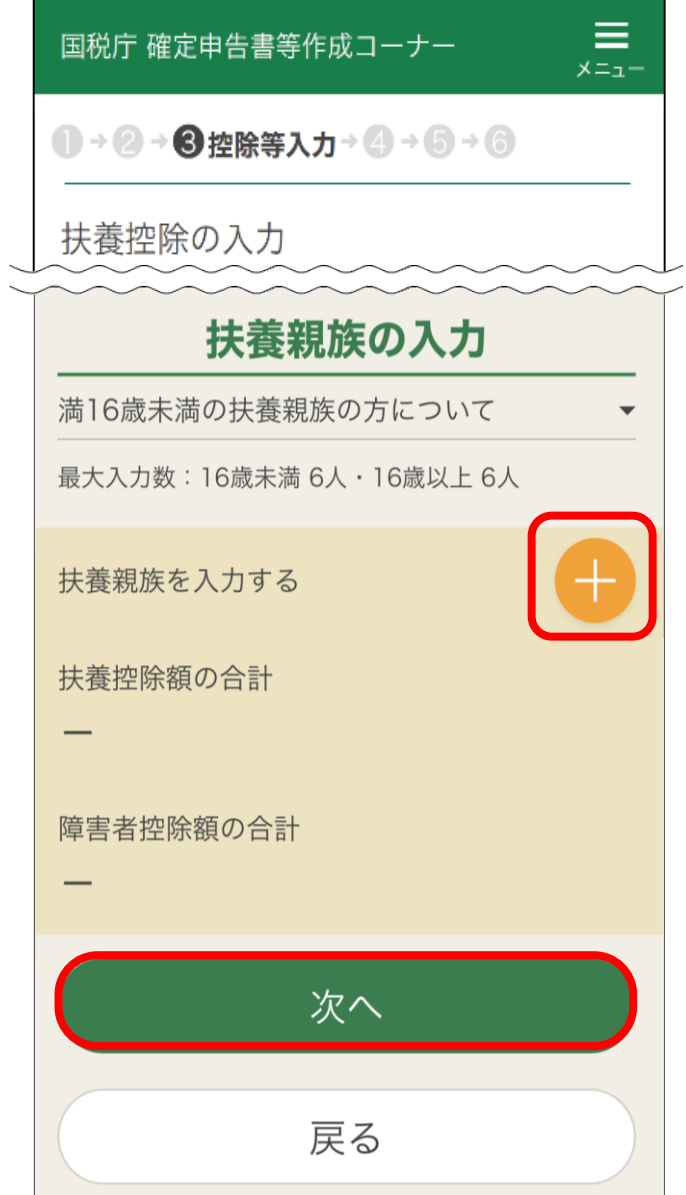

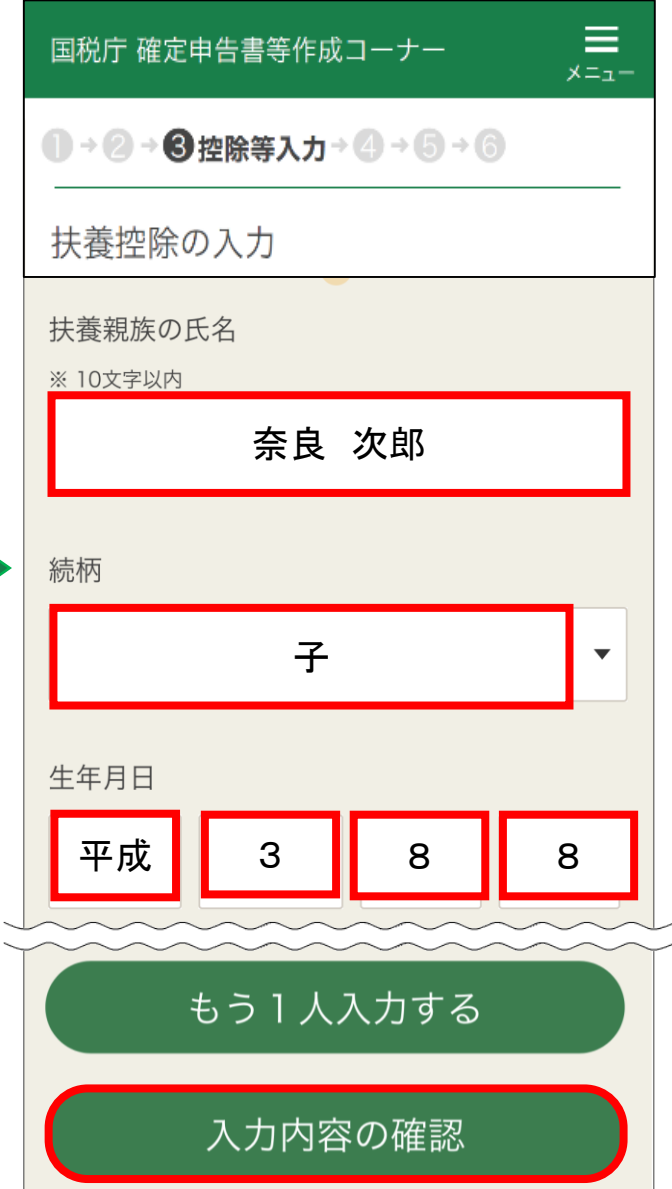

入力ができたら、「入力内容の 確認」をタップ 「扶養親族を入力する」の「+」 をタップして、扶養親族の入力 をします 扶養控除の入力は、一人ずつ 入力します 配偶者の方は「配偶者(特別) 控除」の画面から入力します

### STEP 3 金額などを入力

## ~住民税に関する事項の入力~

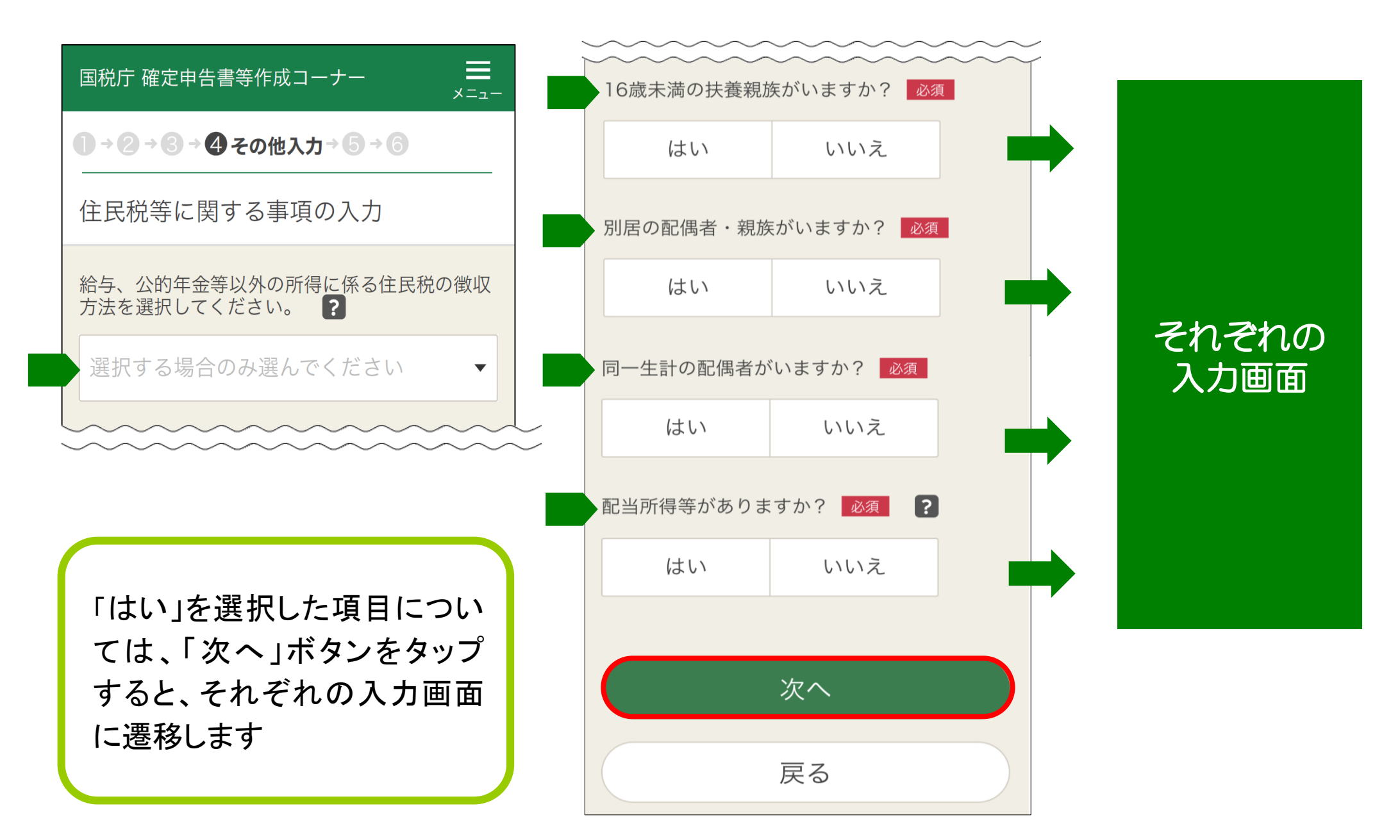

## STEP 4 e-Taxで送信 - - - - - - - - - - - - - - - 還付金振込口座の入力~

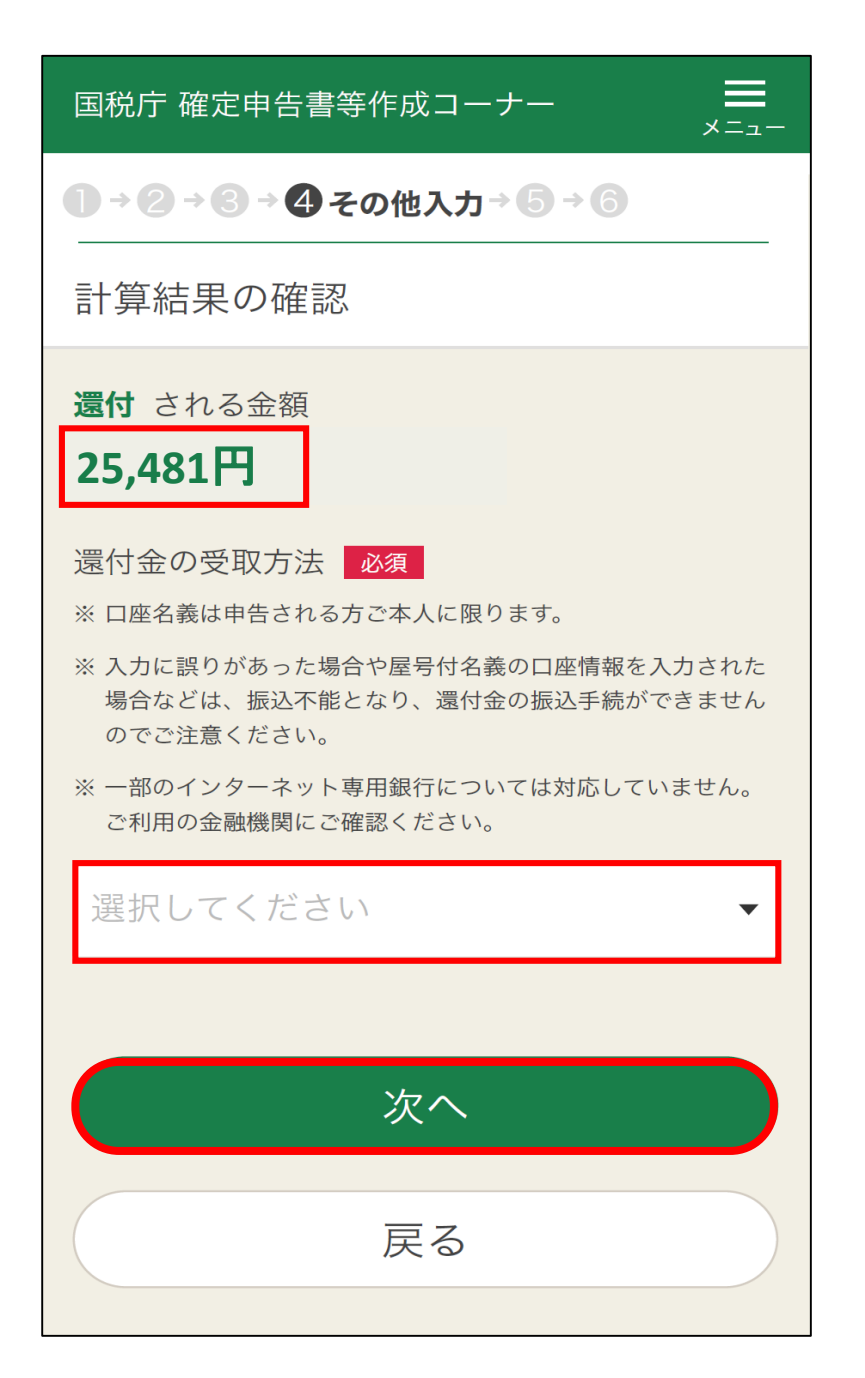

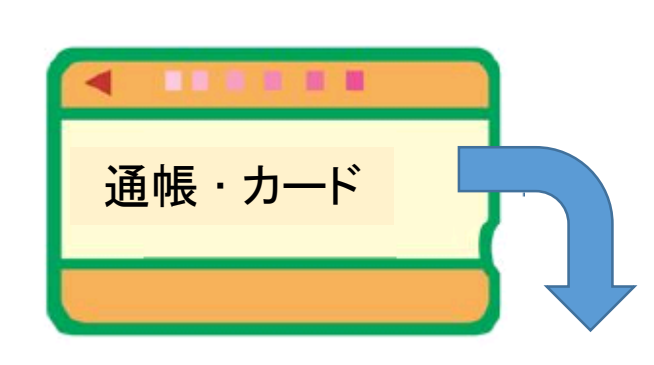

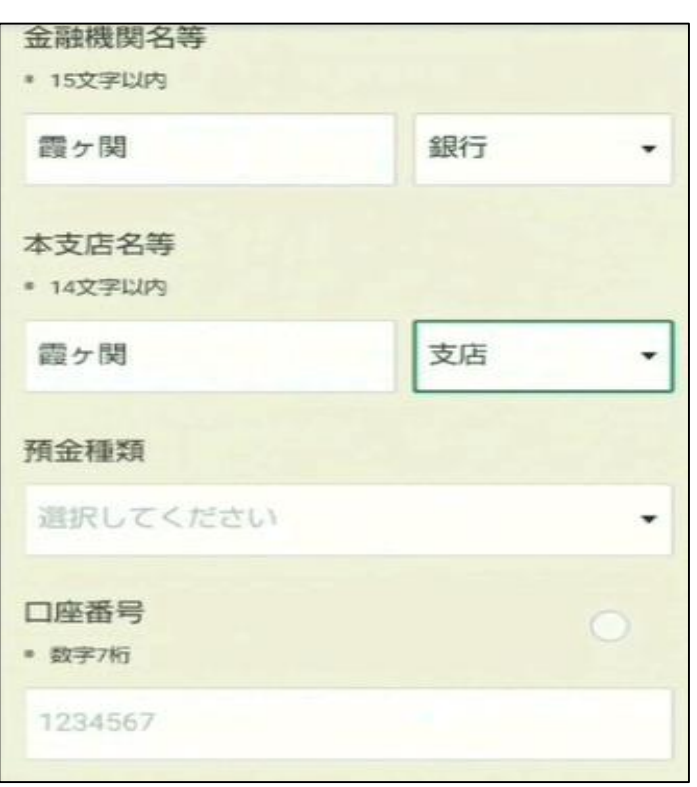

すべての収入、所 得控除の入力が終 わると、計算結果が 表示されます

還付される金額が ある場合は還付金 の受け取り方法を選 択し、振込先を入力 してください

入力が終わったら 「次へ」をタップ

## STEP 4 e-Taxで送信 – ■ ~名前・住所の入力~

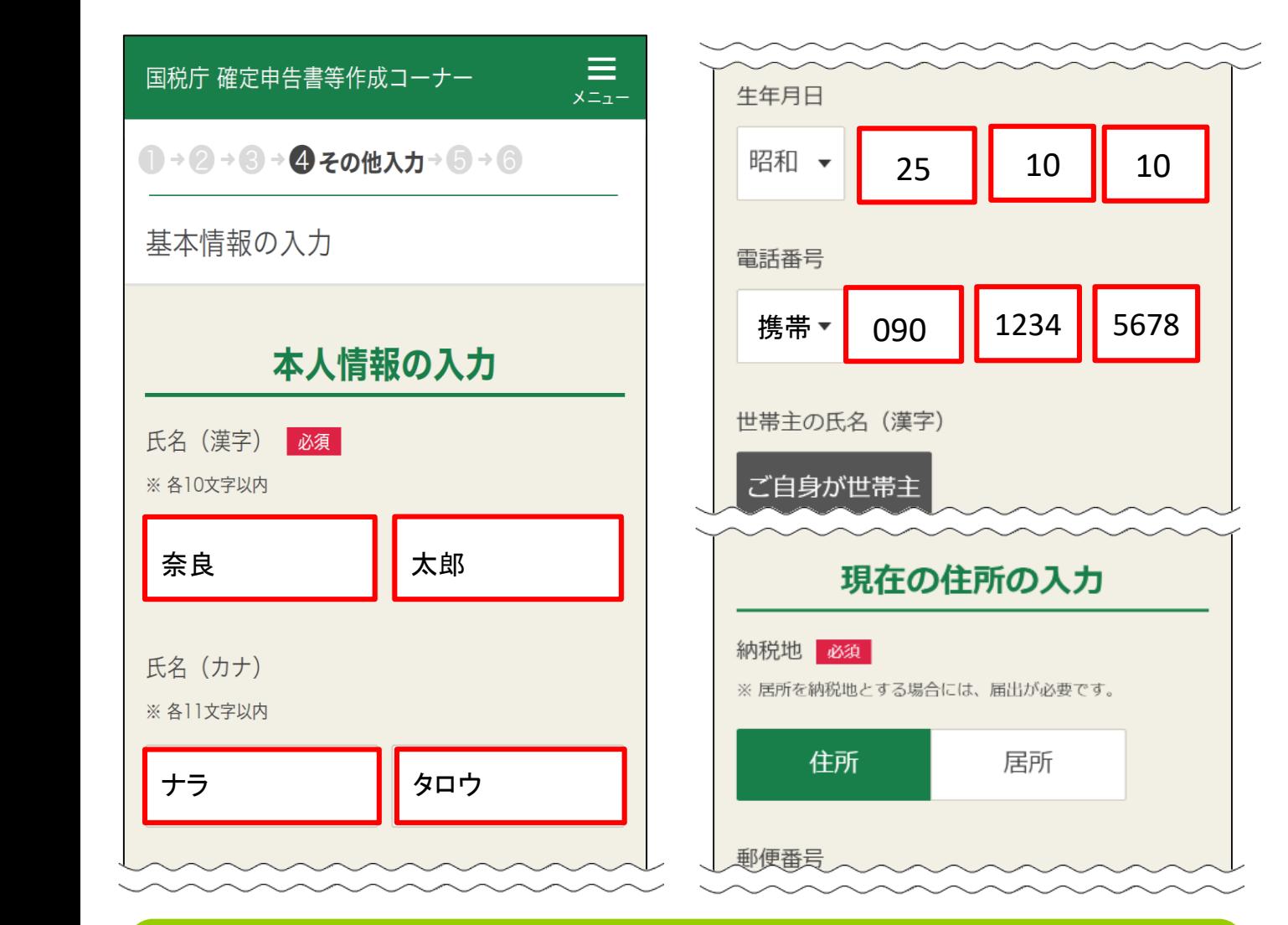

次は、氏名や住所等の入力です 氏名、生年月日、電話番号、世帯主、最後に住所を入力して 「次へ」をタップ

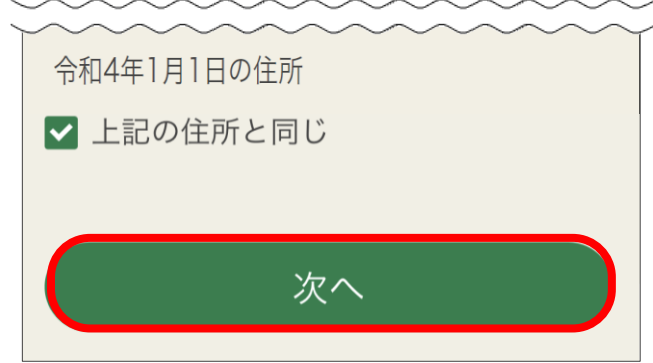

※3ページで「e-Tax」を選 択された場合は、登録情 報がそのまま表示される ため、入力は不要です。

【令和4年1月1日の住所】 令和4年1月1日時点の住 所が現在の住所と異なる 場合は、チェックを外し、令 和4年1月1日時点の住所 を入力します

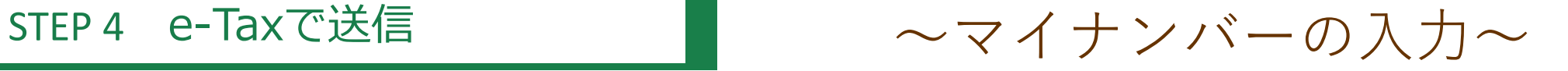

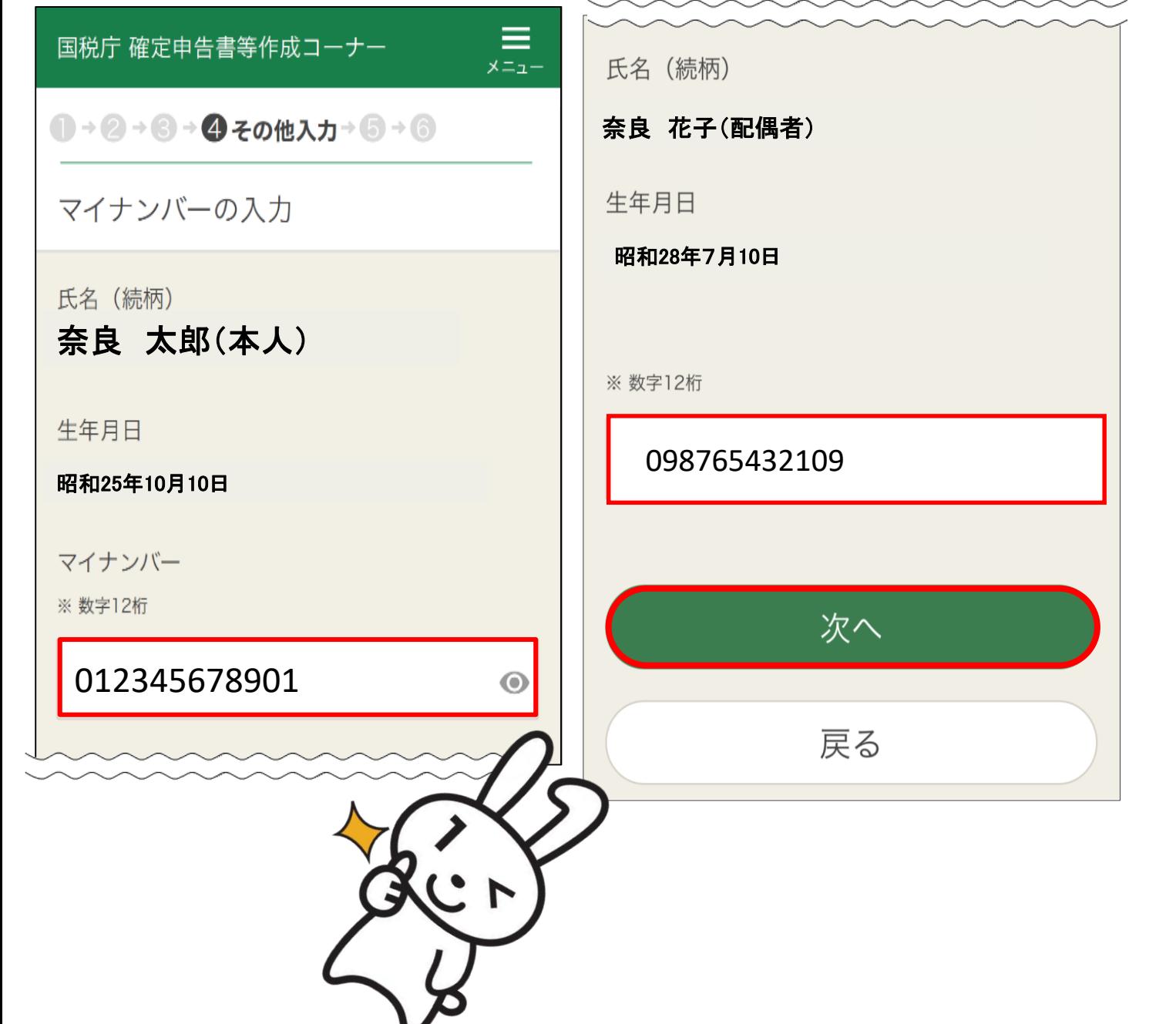

マイナンバーカード等を 見ながらマイナンバーを 入力します

家族のマイナンバーも入 力します

間違えないように注意し てください

入力したら「次へ」をタップ

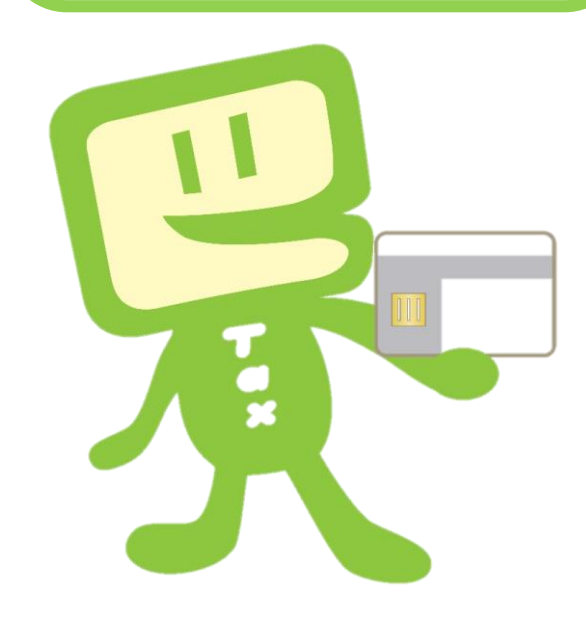

# STEP 4 e-Taxで送信 ~送信前の申告内容確認~

### **iPhone/iPad Android**

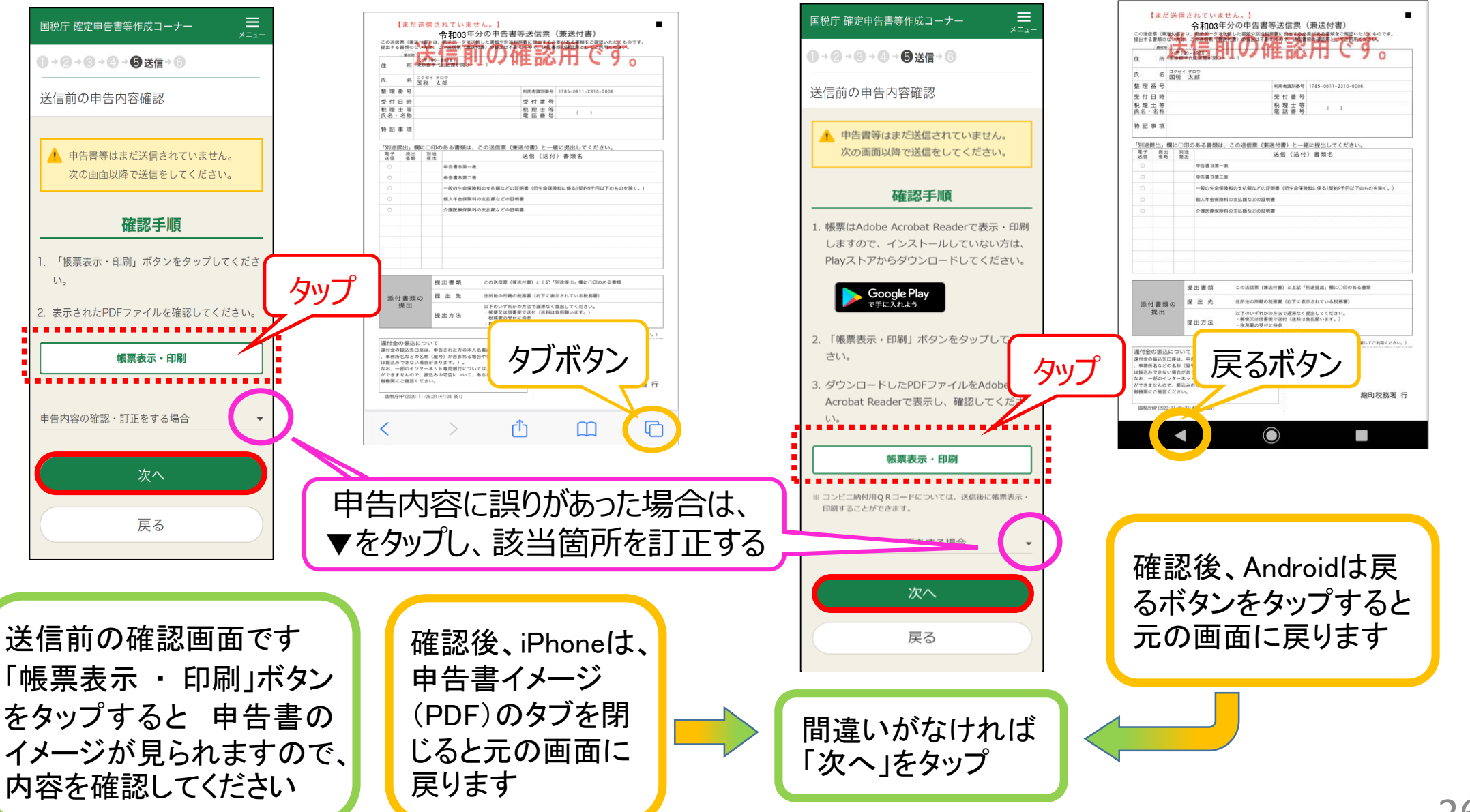

## STEP 4 e-Taxで送信 – トランプ イントリック 10 10 米信~

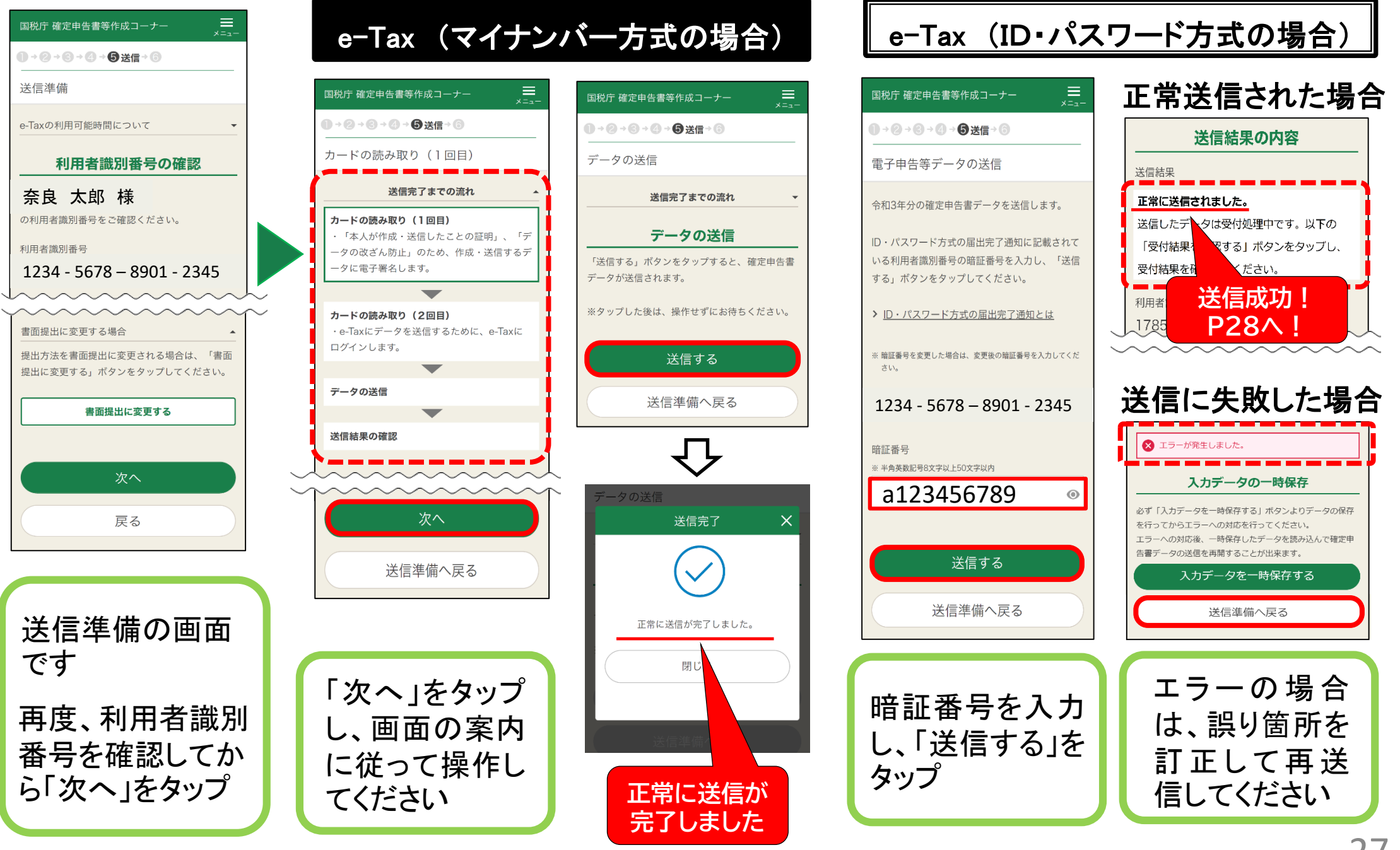

## STEP 4 e-Taxで送信 - | ~送信後の受付結果確認~

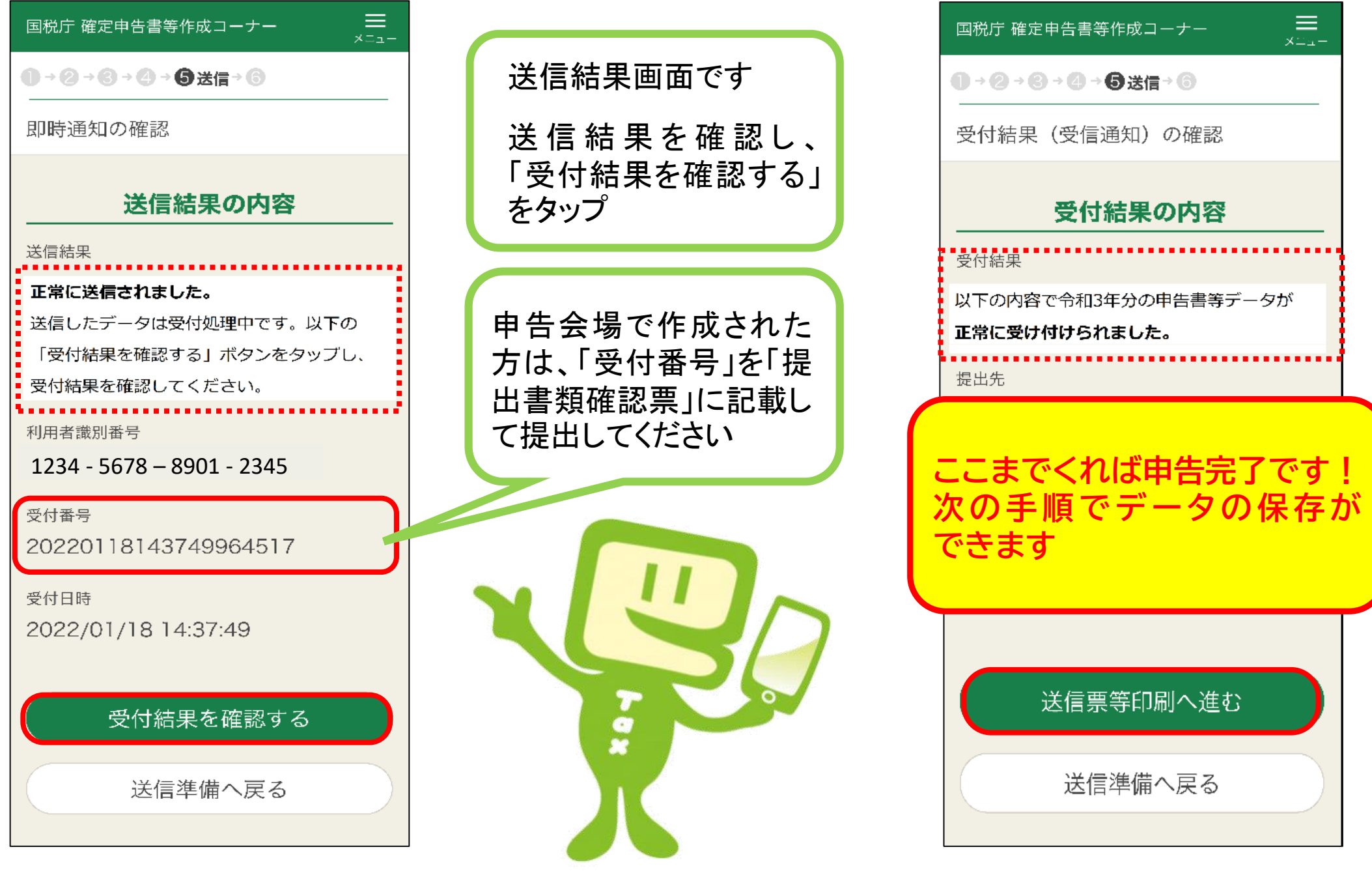

STEP 5 申告データを保存  $-$  - 一 一 一 中告書データの保存~

### **iPhone/iPad**

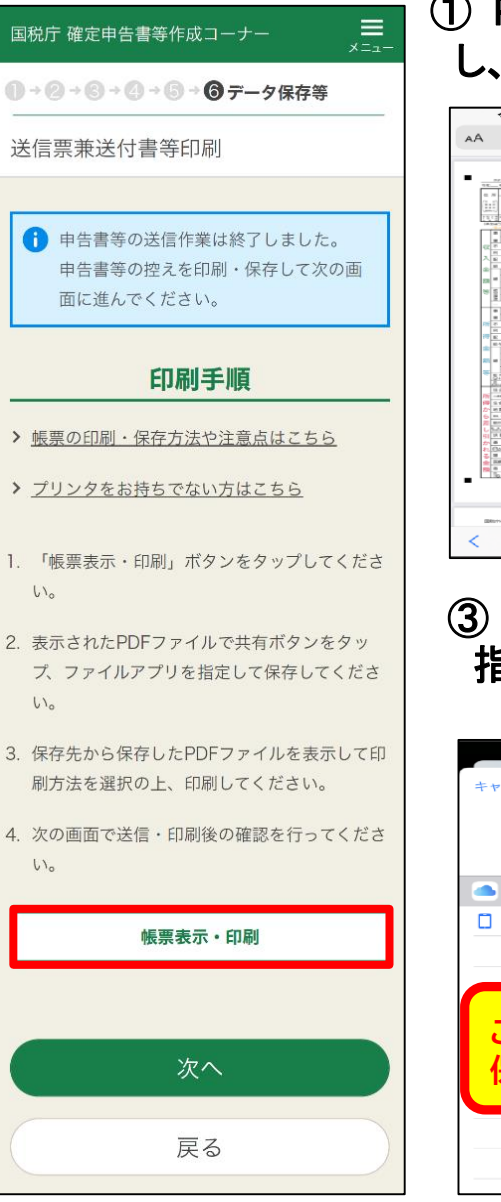

### ① PDFファイルを表示 ② 「ファイルに保存」 し、共有ボタンをタップ ボタンをタップ  $TapdfB1$ meñ DE. 1000000  $\frac{1}{2}$  $\frac{1}{2}$  $\begin{array}{c}\n\cdots \\
\hline\n\end{array}$  $45000$  $0.0000$ h  $\Box$  $\blacksquare$ ③ 「iCloud Drive]を 指定し、保存します。 □ 保存 والمستريح سراجه "r2syotoku.pdf"はiCloud Driveに保存さ  $\overline{a}$   $\overline{a}$ r2svotoku Cloud Drive このiPhone内 **こ れ で デ ー タ の 保存ができました**

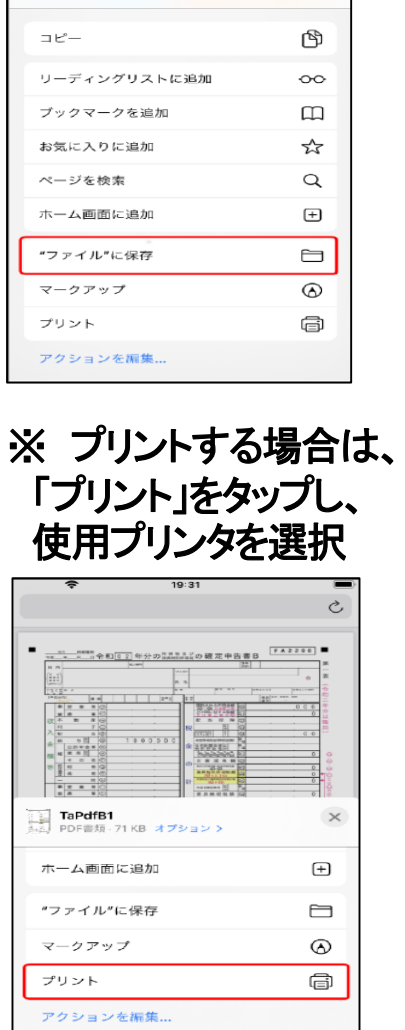

**TaPdfB1**<br>PDF書類 - 71 KB オブション >

 $\rightarrow$ 

### **Android**

### PDFファイルが表示されるとスマホのダウンロード フォルダに自動保存

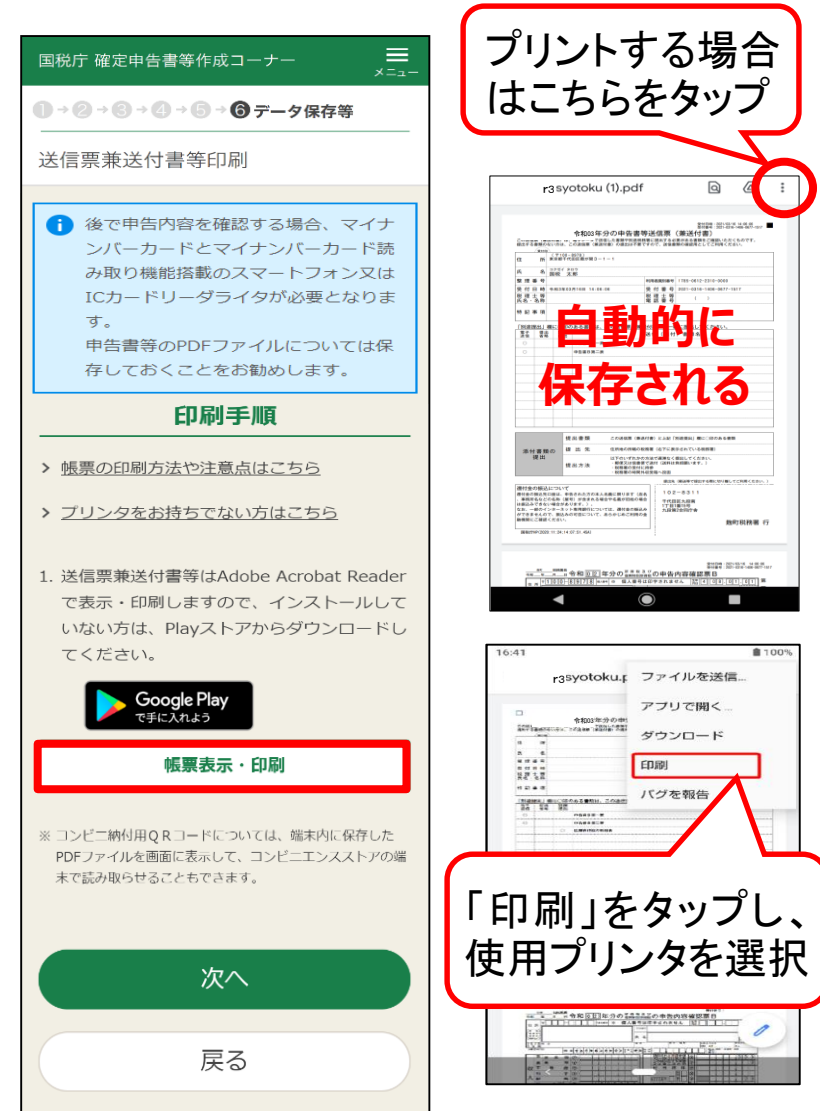

# STEP 5 申告データを保存 | マ保存した申告データの閲覧~

### **iPhone/iPad**

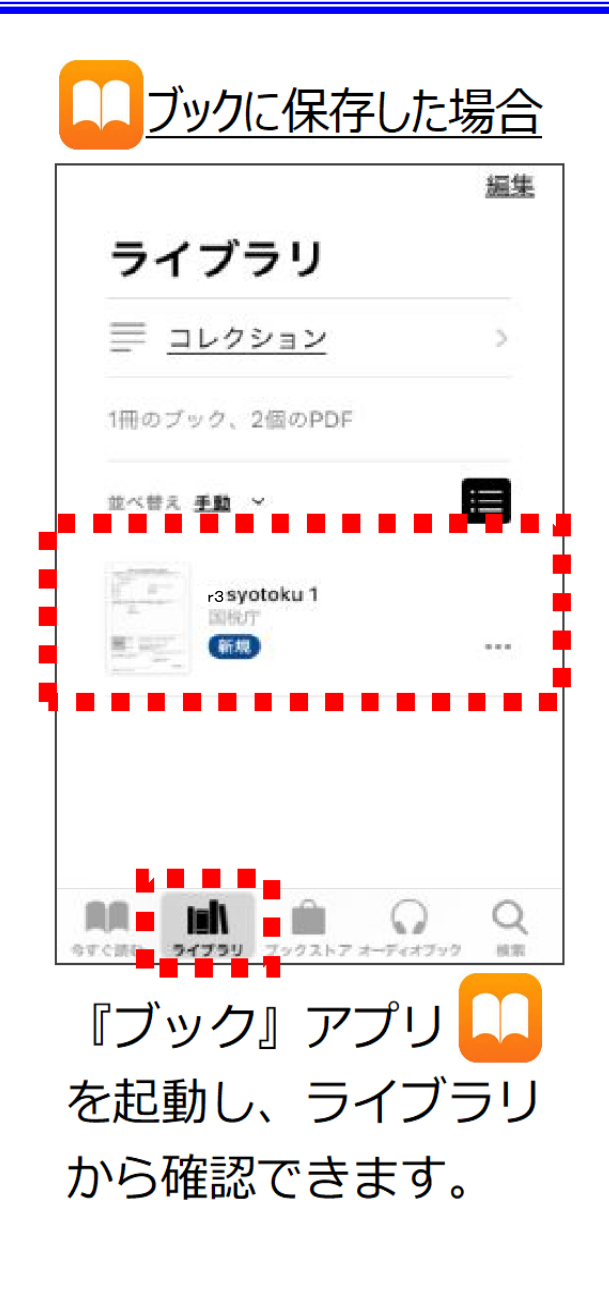

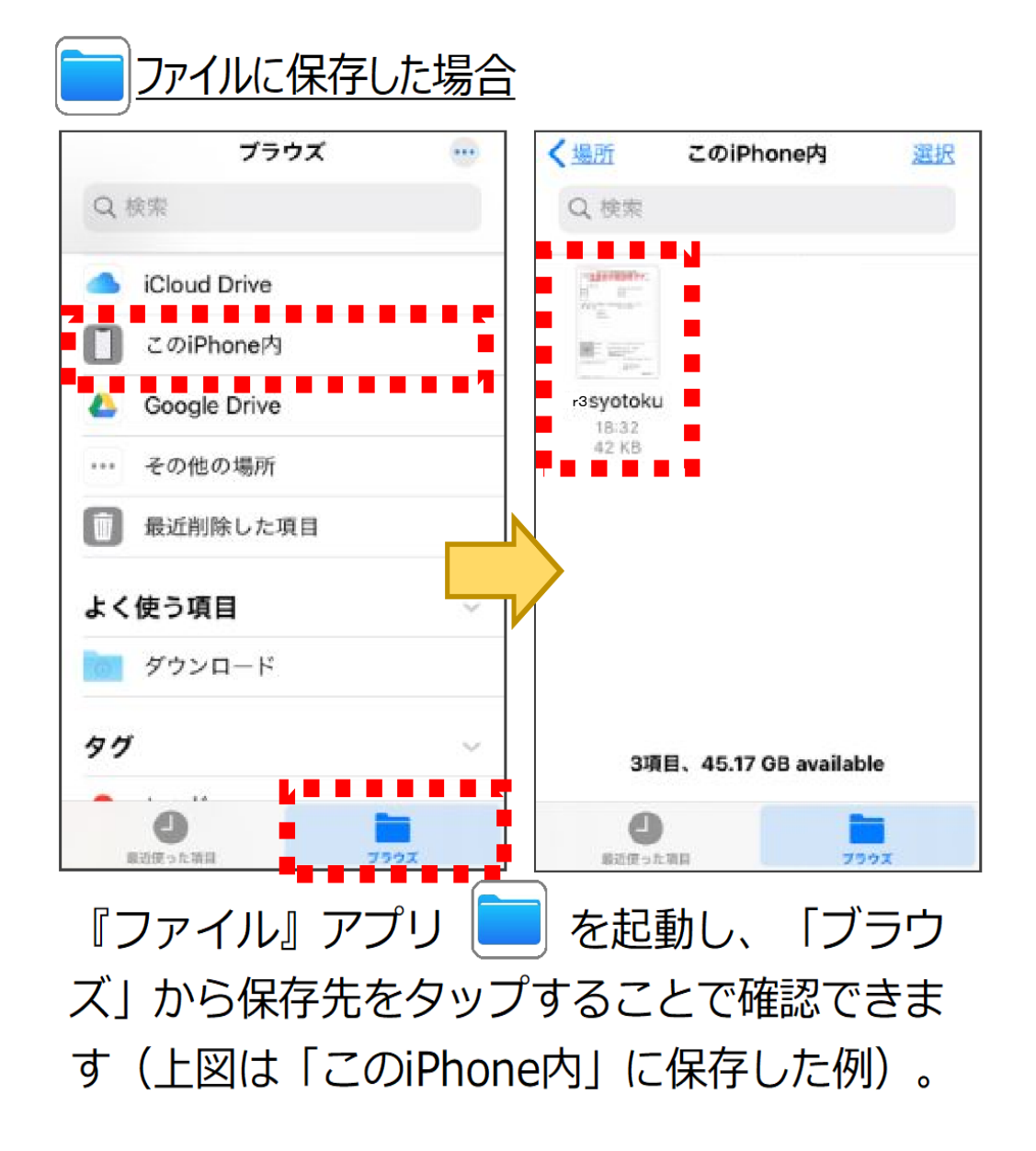

## STEP 5 申告データを保存 - ポインタ保存した申告データの印刷

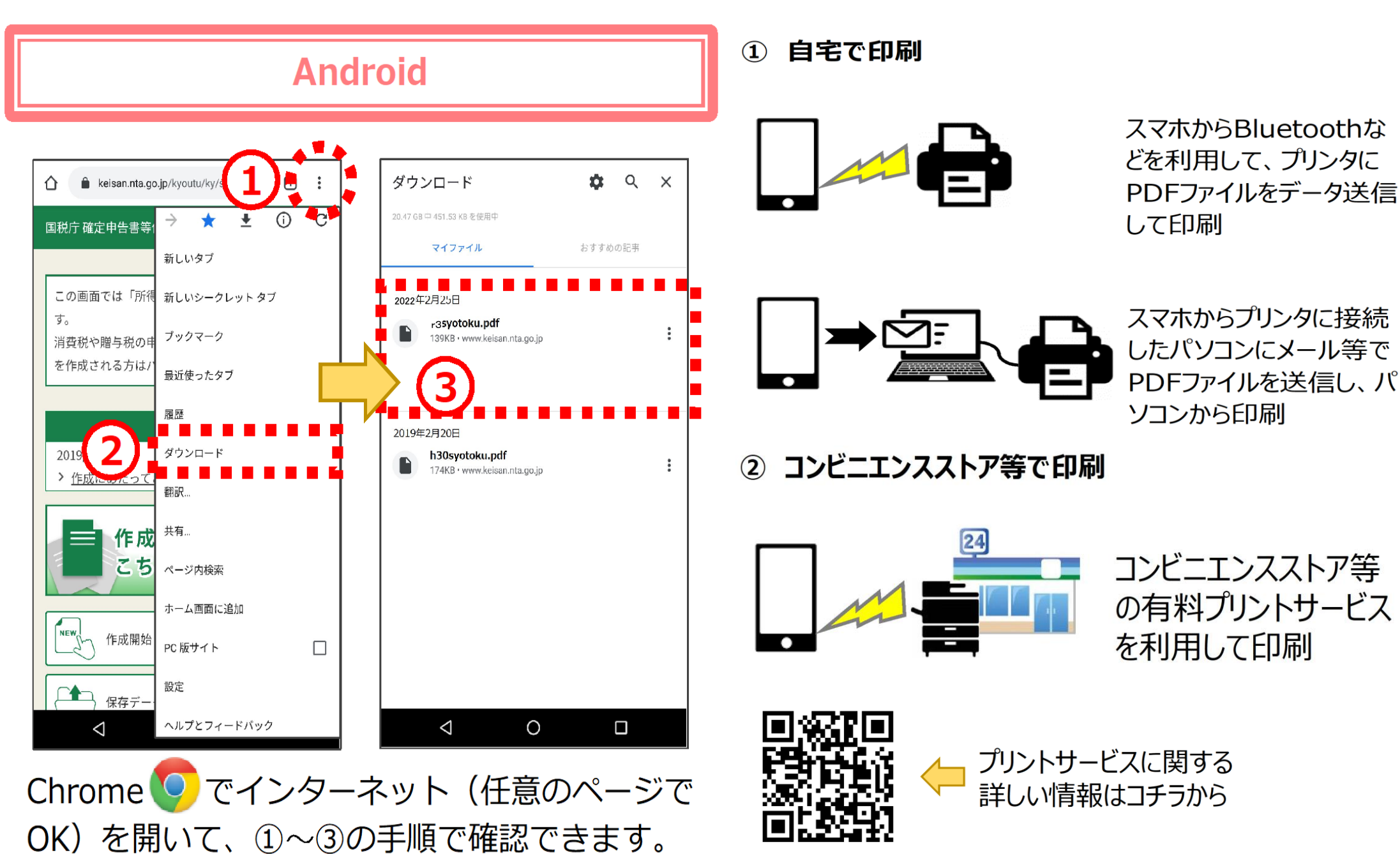

作成コーナーTOP「作成の流れ」